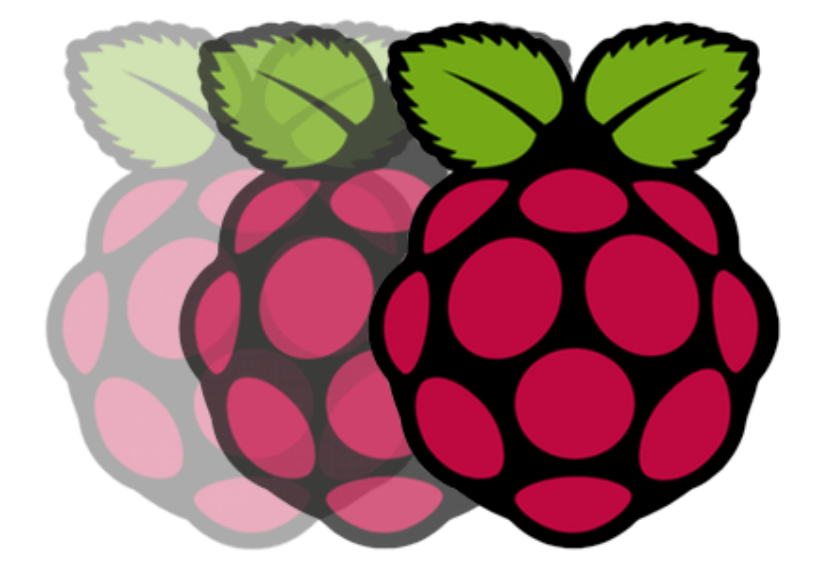

# *BASIC RASPBERRY PI*

*For Internet of Things*

Max Innovation Technology Co., Ltd. Worachet@MaxInnoTech.com

### Contents

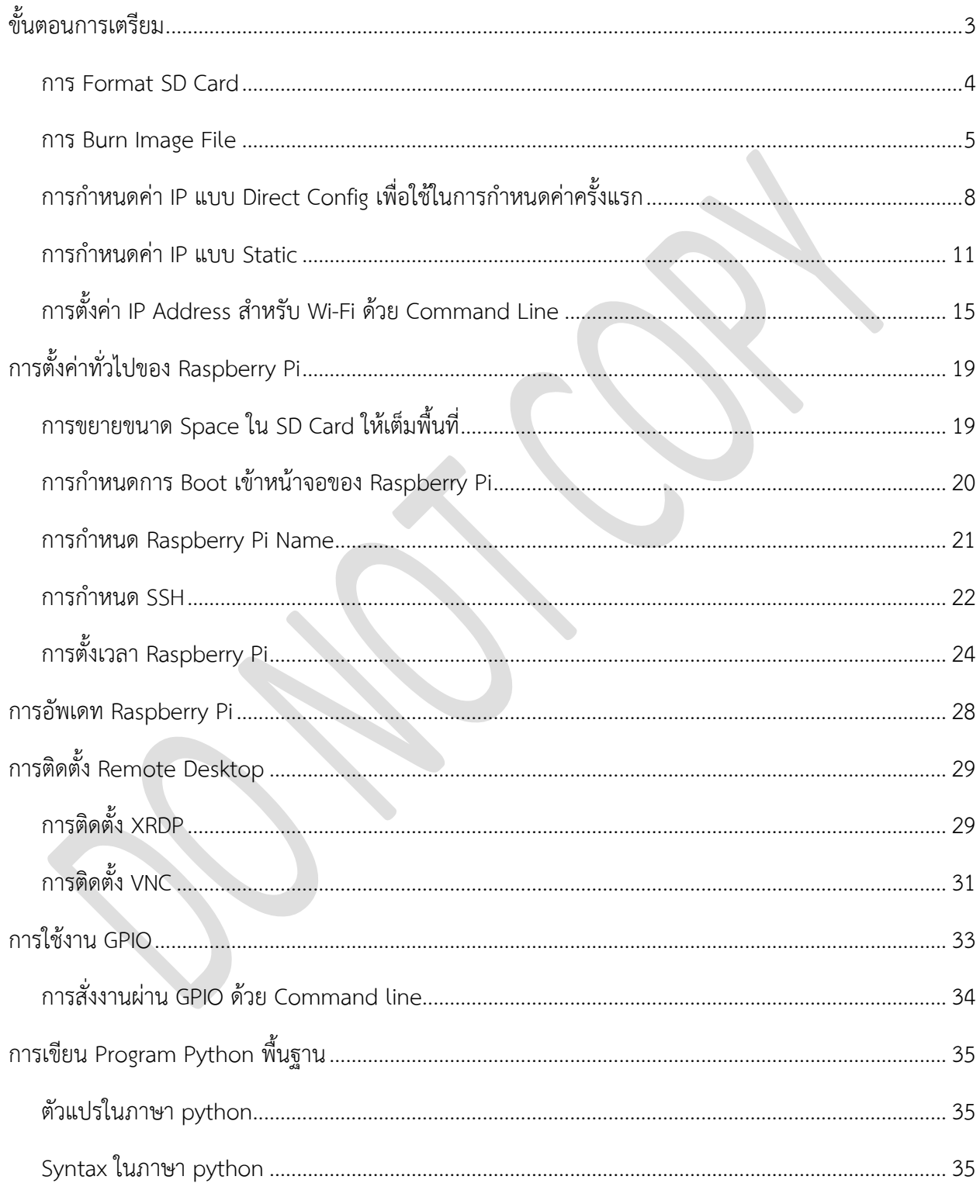

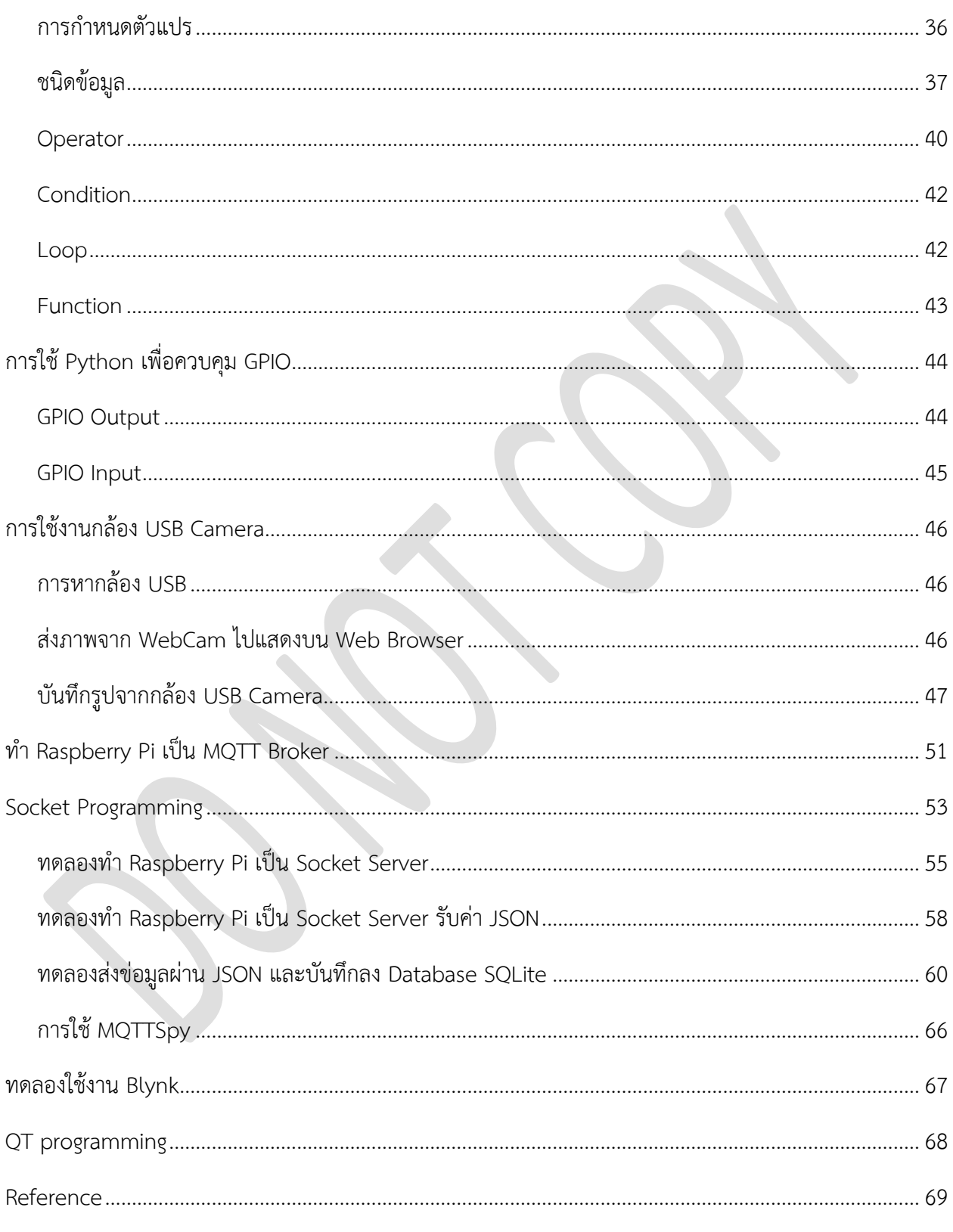

# **Basic Raspberry Pi**

### **ขั้นตอนการเตรียม**

<span id="page-3-0"></span>Raspberry Pi เป็นคอมพิวเตอร์ขนาดเล็กมีขนาดใหญ่กว่าบัตรเครดิตเล็กน้อยซึ่งประสิทธิภาพของมันนั้น มีมากเกินกว่าราคาและนับว่าเป็นกระแสที่เปลี่ยนแปลงวงการ Embedded System นอกจากในตัว Raspberry Pi ที่สามารถติดตั้ง OS ลงไปได้แล้วความสามารถของมันในการเชื่อมต่อกับอุปกรณ์ Sensor ภายนอก อีกทั้งยังทำ ให้การควบคุมอุปกรณ์ต่าง ๆ ง่ายขึ้น เกิดความนิยมในการนำไปใช้ในการเรียนการสอนการและทดลองต่าง ๆ

Raspberry Pi นับว่าเป็น Embedded System อีกตัวหนึ่งที่ง่ายต่อการพัฒนา และปัจจุบัน Raspberry Pi ได้ออกผลิตภัณฑ์มาหลายรุ่นตั้งแต่ Raspberry Pi Model A, Model B, Model B+, Raspberry Pi 2 และ Raspberry Pi 3

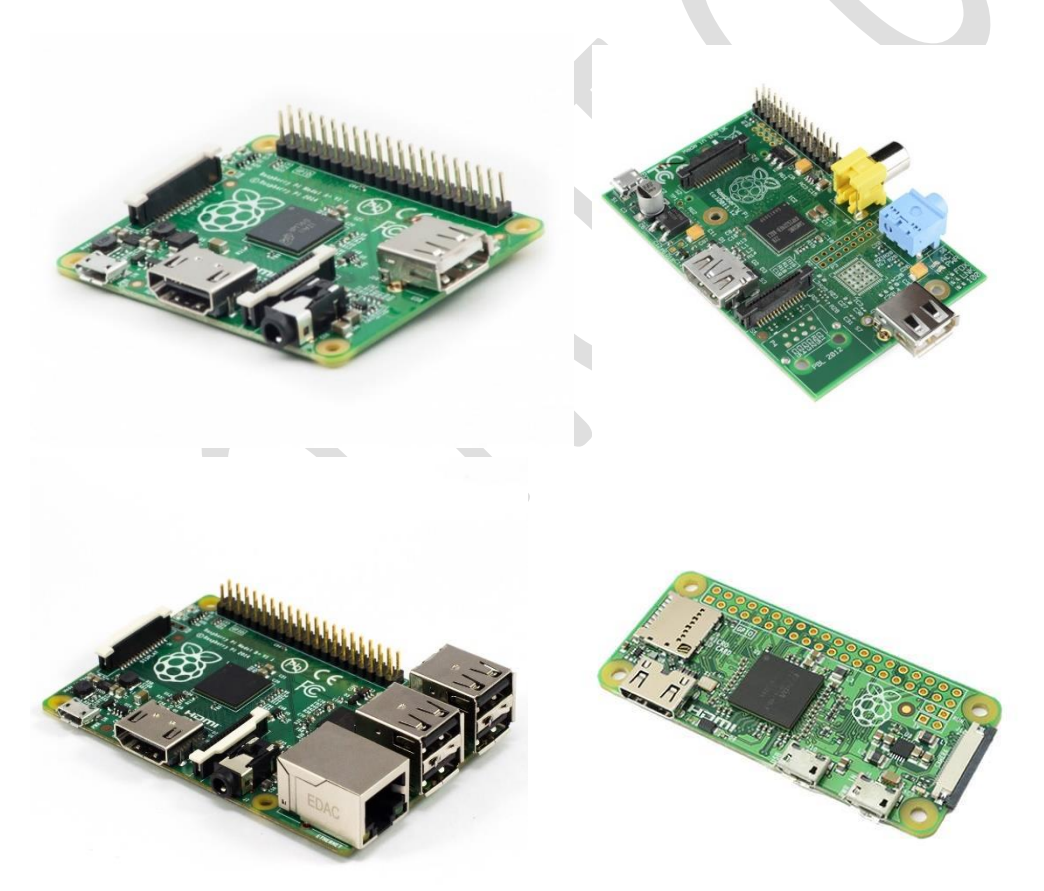

#### <span id="page-4-0"></span>**การ Format SD Card**

ใช้โปรแกรม SD Formatter โดยเลือก Drive ที่เป็น SD Card ของเรา และกำหนด Option ในการ Format

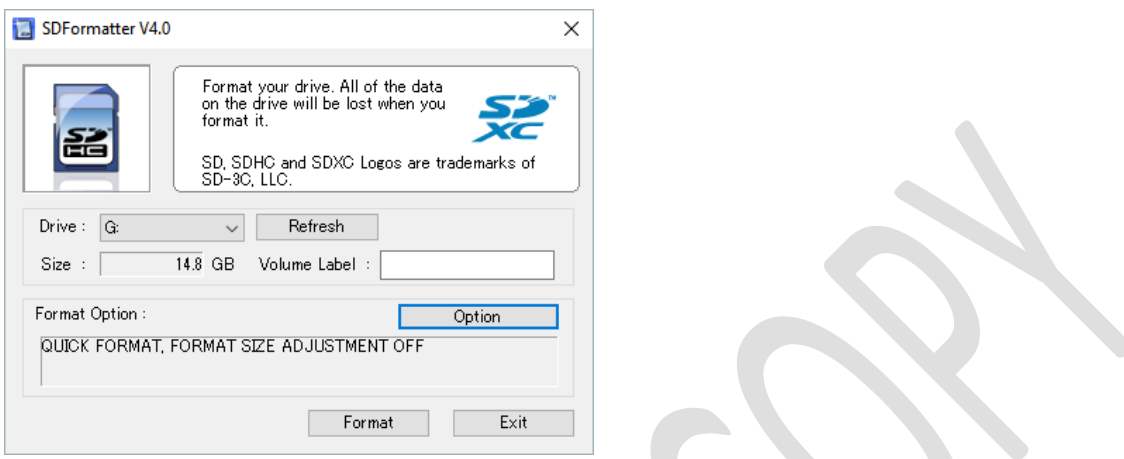

โดยเลือก Option Format Type เป็น Full (Erase) และ Format Size Adjustment เป็น ON

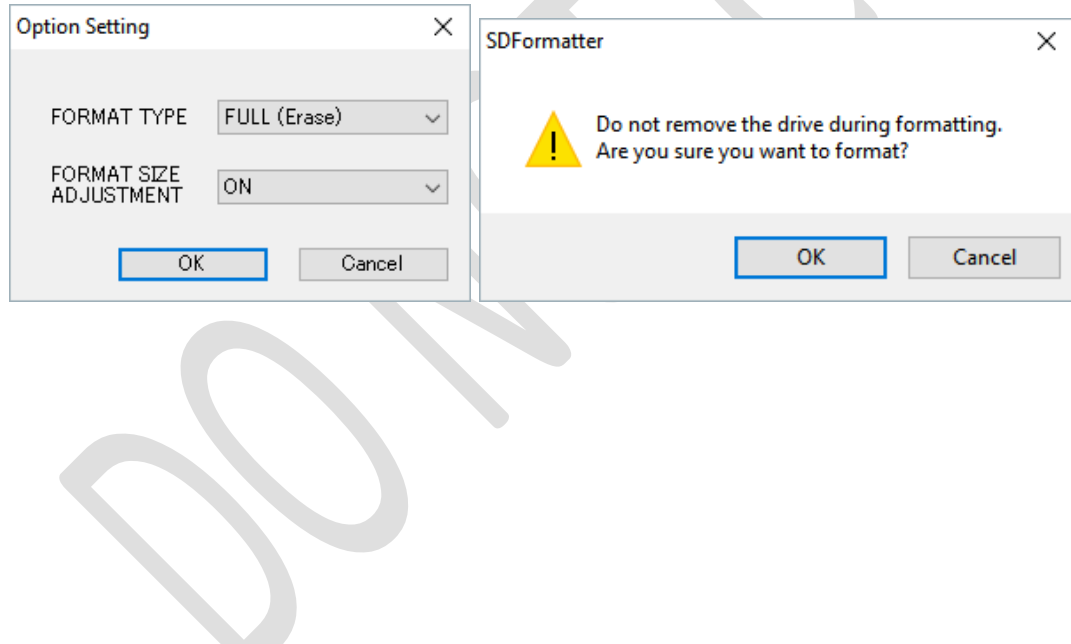

#### <span id="page-5-0"></span>**การ Burn Image File**

ส าหรับ Raspberry Pi นั้นสามารถเลือกใช้ OS ในการใช้งานได้มากมาย โดยเราสามารถ Download OS ได้จาก

<https://www.raspberrypi.org/downloads/>

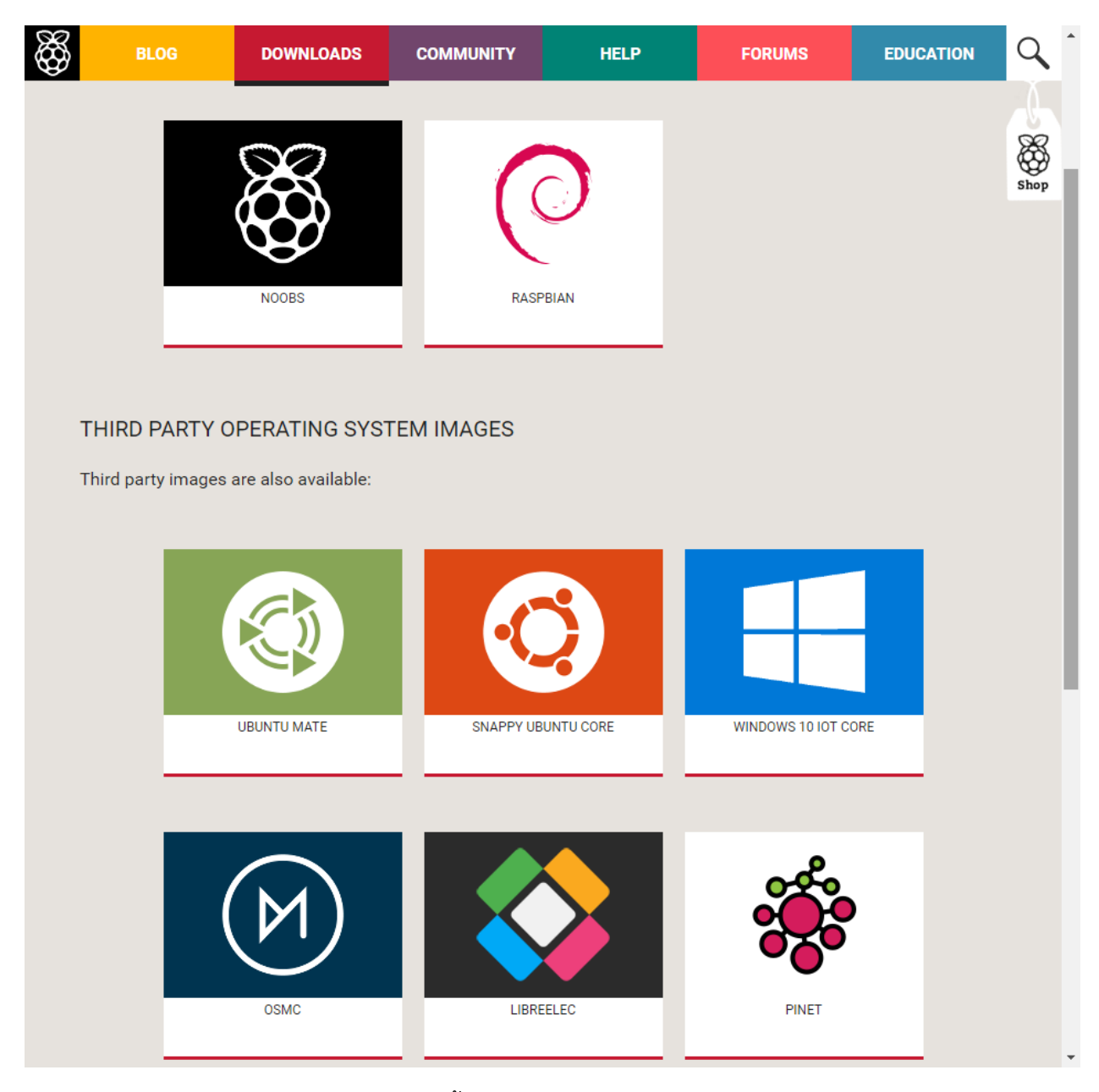

ซึ่ง OS ที่นิยมใช้ บน Raspberry Pi นั้นนิยมใช้ RASPBIAN ซึ่งเป็น Official ของ Raspberry Pi โดย Version ที่จะใช้ในหนังสือเล่มนี้จะเป็น RASPBIAN Jessie

หลังจากที่เรา Download Jessie จาก Web Site ของ Raspberry Pi แล้วจะได้ File Image เราจะติดตั้งลงบน SD Card โดยใช้ Program Win32DiskImage เลือก Image File และเลือก Device ที่เป็น SD Card แล้วทำการ Write

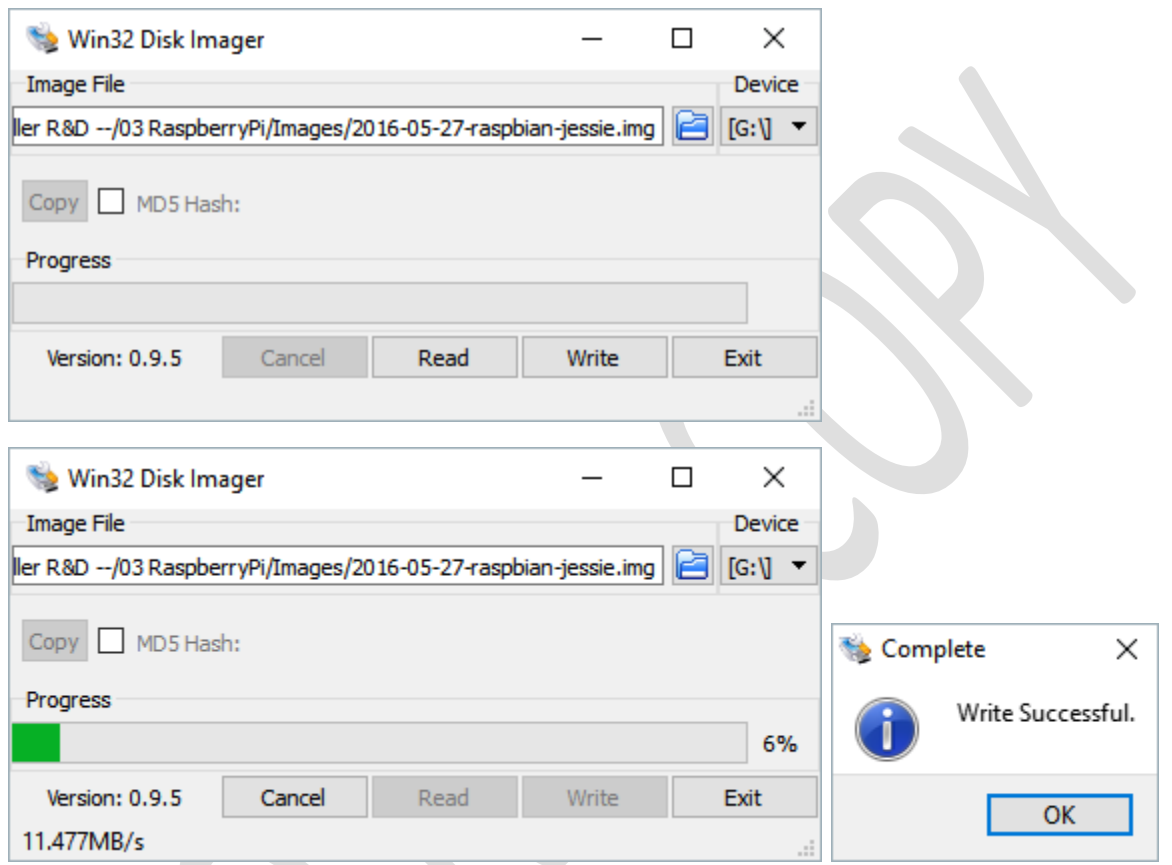

หลังจากที่เขียน Image ลงบน SD Card แล้วให้เราลองเสียบ SD Card แล้ว Boot หนึ่งรอบ รอประมาณ 2 หรือ 3 นาที เพราะค่า Configuration ตั้งต้นจะถูกกำหนดมาในไฟล์ cmdline.txt ดังกรอบด้านล่าง

dwc\_otg.lpm\_enable=0 Console=serial0,115200 Console=tty1 root=/dev/mmcblk0p2 rootfstype=ext4 elevator=deadline fsck.repair=yes rootwait quiet init=/usr/lib/raspiconfig/init\_resize.sh

หลังจากที่ Boot เสร็จเรียบร้อยแล้ว File cmdline.txt จะถูกเปลี่ยนค่า Configuration ซึ่งจะมีผลหากเรา ต้องการ Set ค่า IP Address แบบ direct Config

(จะรู้ได้ยังไงว่าการ Boot ของ Raspberry Pi เสร็จเรียบร้อยแล้วให้เราดูไฟที่แสดงค่า Status สีเขียวบน Board เมื่อ Boot เสร็จไฟสีเขียวนี้จะดับลงและไม่มีการกระพริบ)

ค่า Configuration ใน File cmdline.txt หลังจาก Boot เสร็จเรียบร้อยแล้วจะแสดงตามด้านล่าง ซึ่ง หากเรา Login เข้าใช้ตัว Raspberry Pi จะอยู่ใน path /boot

dwc\_otg.lpm\_enable=0 Console=serial0,115200 Console=tty1 root=/dev/mmcblk0p2 rootfstype=ext4 elevator=deadline fsck.repair=yes rootwait

### <span id="page-8-0"></span><u>ิการกำหนดค่า IP แบบ Direct Config เพื่อใช้ในการกำหนดค่าครั้งแรก</u>

การกำหนดค่าแบบ Direct Config นี้ใช้เพียงสาย LAN ต่อกับ Raspberry Pi กับคอมพิวเตอร์ของเรา ซึ่ง ไม่จำเป้นต้องต่อ Monitor หรือ Keyboard เลย ทำให้งายและสะดวกในการกำหนดค่า Raspberry Pi เบื้องต้น ้ นอกจากนี้ยังใช้ในกรณีฉุกเฉินที่ไม่สามารถเข้า Raspberry Pi จากปัญหาการกำหนดค่า Network Interface ไม่ ถูกต้องอีกด้วย

หลังจากที่เราได้ทำการติดตั้ง OS ลงบน SD Card เรียบร้อยแล้วในการใช้งานจริงเราจำเป็นที่จะต้อง เชื่อมต่อสาย LAN กับบอร์ด Raspberry Pi เพื่อใช้ในการ Remote เข้าไป Config ค่าต่าง ๆ แต่การที่เราจะ Remote เข้าไป Config ค่าต่าง ๆ นั้นจำเป็นที่จะต้องกำหนดค่า IP Address ของ Raspberry Pi วิธีการที่ง่าย ที่สุดในการกำหนดค่า IP Address ในกรณีที่เราไม่มี Monitor, Keyboard, Mouse เราสามารถ Config ในไฟล์ cmdline.txt และใช้ Tool อยาง Telnet, Putty เข้าไปกำหนดค่าต่าง ๆ ในเบื้องต้นได้โดยการเพิ่มข้อความ " ip=192.168.1.100" ท้ายไฟล์ cmdline.txt

dwc\_otg.lpm\_enable=0 Console=serial0,115200 Console=tty1 root=/dev/mmcblk0p2 rootfstype=ext4 elevator=deadline fsck.repair=yes rootwait ip=192.168.100.100

โดยรูปแบบการเชื่อมต่อที่ง่ายที่สุดคือน้ำ Raspberry Pi เสียบสาย LAN ต่อตรงกับ Notebook

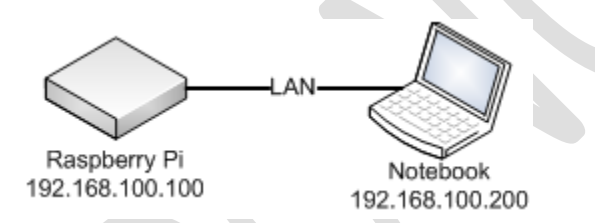

หลังจากนั้นทดสอบโดยการ ping ไปที่ IP Address ที่เรากำหนดไว้แต่ต้องอย่าลืม Set IP Address ที่ เครื่องเราเป็น IP Address วงเดียวกันกับ Raspberry Pi ด้วย

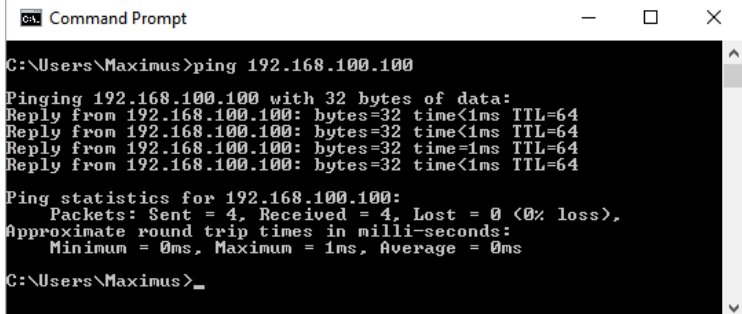

เราสามารถใช้ Putty เพื่อ Remote เข้าไปก็ได้เช่นกัน

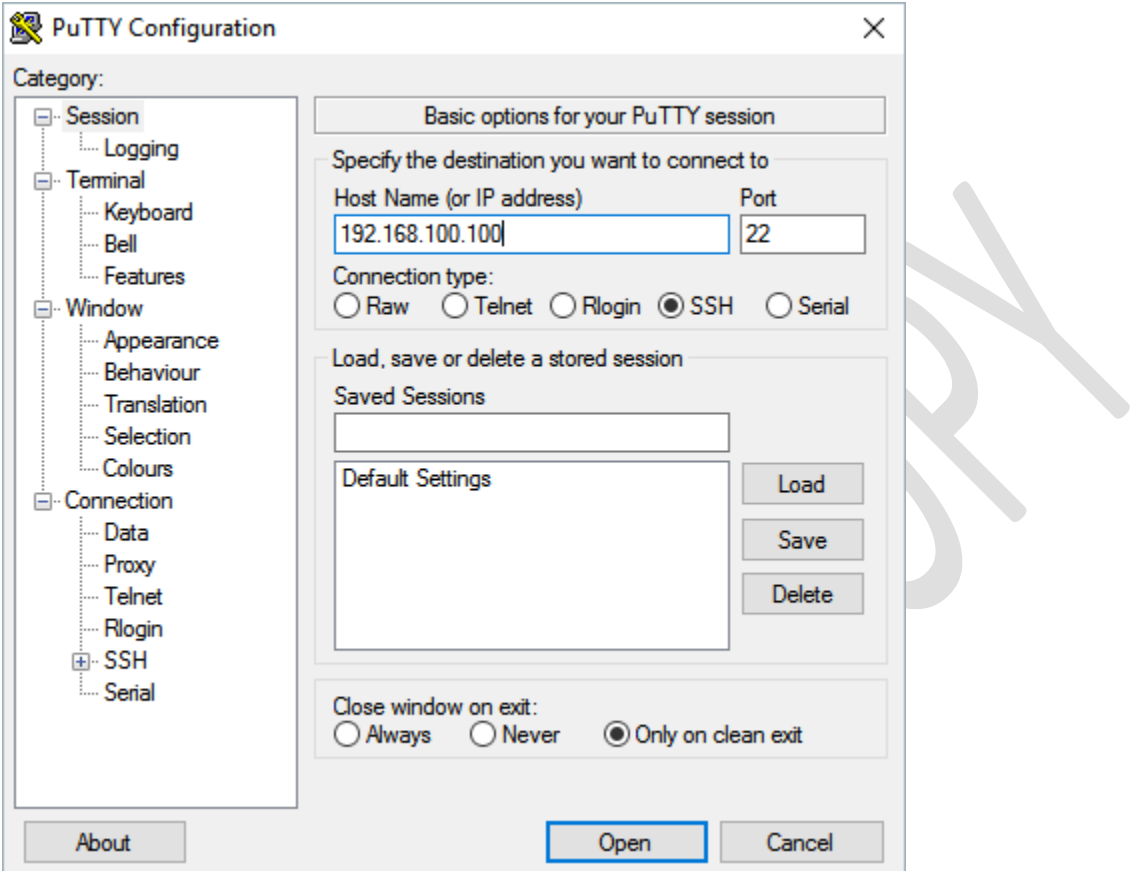

ปกติแล้วการเชื่อมต่อ SSL จะมีการยืนยันโดยใช้RSA Key ในการเชื่อมต่อโดยเมื่อเรากดปุ่ม yes จะเป็น การเก็บและจำ Key นิไว้ที่ Program Putty ของเรา

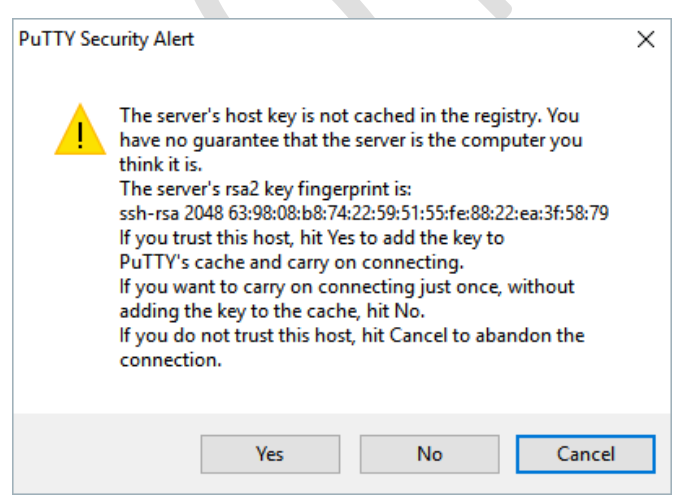

เมื่อ Connect เข้ามาที่ Raspberry Pi แล้วจะมีการให้ใส่ Login และ Password โดยค่า Default ของ Raspberry Pi ตัว Login จะใช้

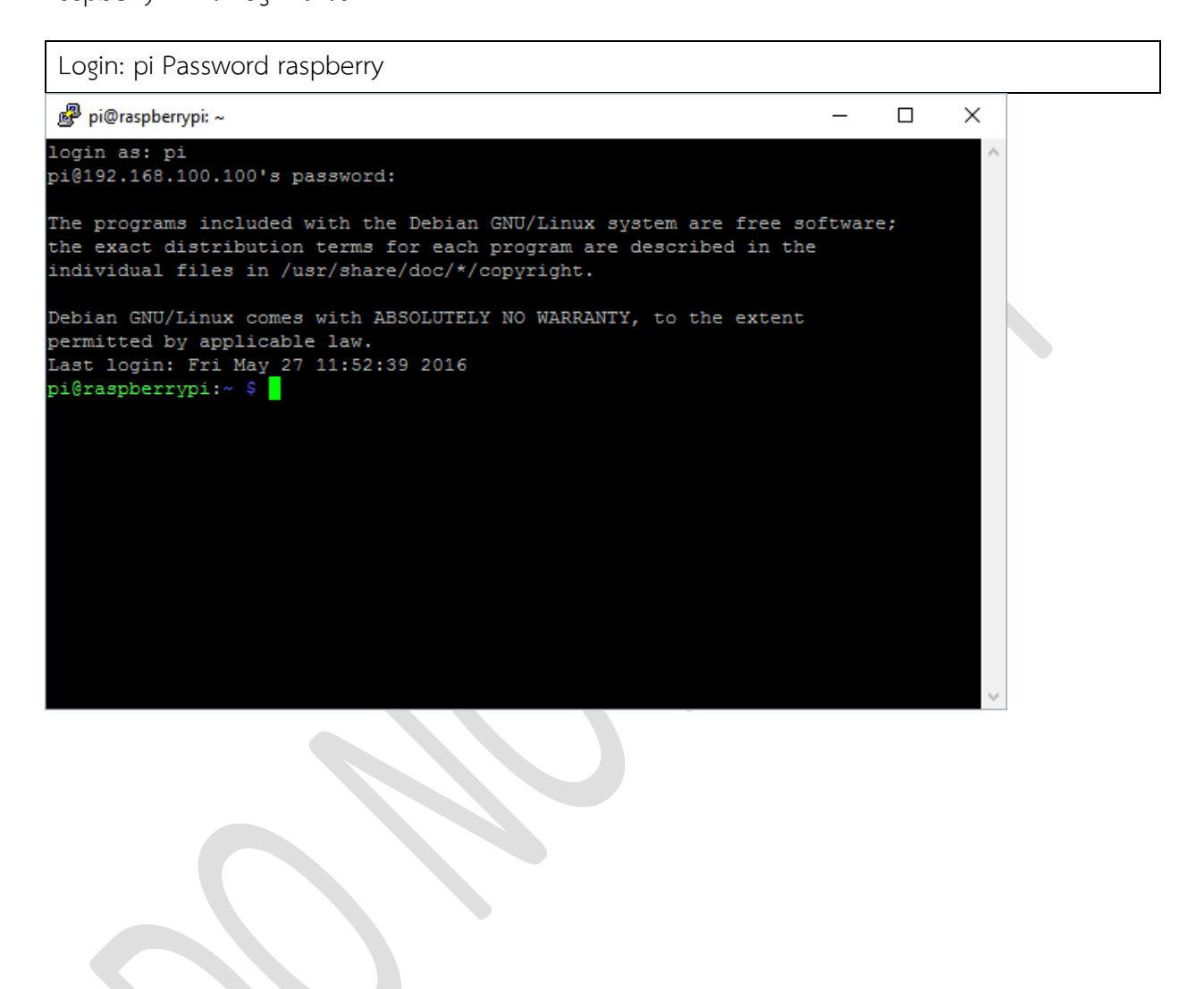

#### <span id="page-11-0"></span>**การก าหนดค่า IP แบบ Static**

ในการกำหนด IP Address ของ Raspberry Pi และ Linux Distro อื่นจะมีการกำหนดในรูปแบบคล้าย ๆ กัน

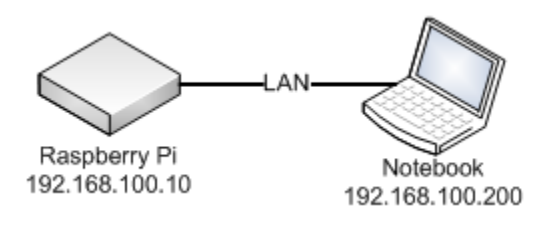

pi@raspberrypi: /etc/network pi@raspberrypi:/etc/network \$ cd /etc/network/ pi@raspberrypi:/etc/network \$ sudo nano interfaces<mark>.</mark>

และให้เราแก้ไข File Interface ตามนี้

auto lo

iface lo inet loopback

auto eth0

iface eth0 inet static

address 192.168.100.10

gateway 192.168.100.200

netmask 255.255.255.0

network 192.168.100.0

broadcast 192.168.100.255

**Basic Raspberry Pi for Internet of Things**

![](_page_12_Picture_1.jpeg)

ใน Linux Jessie นี้หาก Set แค่ Interface File นั้นจะไม่สามารถใช้งาน Network ตามค่า Config ของ เราได้จำเป็นต้องกำหนดในส่วนของ File /etc/dhcpcd.conf เพิ่มต่อท้าย (สำหรับ OS ที่ใช้ Jessy เท่านั้น ส่วน OS ตัวเก่า ไม่ต้องทำ)

```
interface eth0
static ip_address=192.168.100.10/24
static routers=192.168.100.1
static domain_name_servers=192.168.100.200
      ้ นอกจากนี้เรายังจำเป็นต้องแก้ไขไฟล์ cmd Line .txt โดยนำ IP Address ออกมิเช่นนั้น IP Address แต่
```
ยังคงเป็นตัวเดิมตามที่กำหนดใน cmdline .txt โดยไฟล์นี้จะอยู่ที่ /boot/cmdline.txt

```
pi@raspberrypi:/boot
pi@raspberrypi:/boot $ sudo nano cmdline.txt
```

```
dwc_otg.lpm_enable=0 Console=serial0,115200 Console=tty1 root=/dev/mmcblk0p2
rootfstype=ext4 elevator=deadline fsck.repair=yes rootwait
```
หากเราตรวจสอบ IP Address ด้วยคำสั่ง ifConfig จะพบว่ายังเป็น IP Address เติมอยู่ ให้เราทำการ restart Raspberry Pi ด้วยคำสั่ง sudo shutdown -r now หรือ sudo reboot

![](_page_13_Picture_50.jpeg)

หรือใช้การ Restart Interface eth0 ก็ได้ด้วยคำสั่ง

sudo ifdown eth0

sudo ifup eth0

เมื่อ Raspberry Pi Reboot มาเรียบร้อยแล้วเราทำการทดสอบโดยการ ping ไปที่ IP ที่เราแก้ไข

![](_page_14_Figure_2.jpeg)

### **ติดตั้ง RealVNC for Raspberry Pi**

Download

[https://www.realvnc.com/download/binary/latest/debian](https://www.realvnc.com/download/binary/latest/debian/arm/) [/arm/](https://www.realvnc.com/download/binary/latest/debian/arm/)

ได้ไฟล์ VNC-5.3.2-Linux-ARM-DEB.tar.gz ใช้ winSCP copy ไป

tar xvf VNC.tar.gz

```
sudo dpkg -i <VNC-Server-package-name>.deb [<VNC-
Viewer-package-name>.deb]
```
### <span id="page-15-0"></span>**การตั้งค่า IP Address ส าหรับ Wi-Fi ด้วย Command Line**

ในการใช้งาน Raspberry Pi นั้นคงเป็นการลำบากที่เราจะหา Mouse, Keyboard และ Monitor เพื่อ เริ่มต้นใช้งานในตอนแรกโดยเข้าใช้ GUI mode เพื่อที่จะ Config Wi-Fi อีกทางเลือกหนึ่งเราสามารถกำหนดค่า Wi-Fi Configuration โดยการใช้ Command

![](_page_15_Figure_3.jpeg)

เริ่มต้นเราควรสแกน Wi-Fi ด้วยคำสั่ง

sudo iwlist wlan0 scan

และดูในส่วนของ SSID ที่เราต้องการจะเชื่อมต่อ

![](_page_17_Picture_25.jpeg)

### ให้เราทำการเข้าไปแก้ไขไฟล์ wpa\_supplicant.conf

sudo nano /etc/wpa\_supplicant/wpa\_supplicant.conf

โดยเพิ่มในส่วนของ network

```
ctrl_interface=DIR=/var/run/wpa_supplicant GROUP=netdev
update_config=1
country=GB
network={
ssid="BUAKAEW_AP01"
psk="BuaKaew159357"
key_mgmt=WPA-PSK
}
```
หลังจากนั้นทำการ restart Wi-Fi interface ด้วยคำสั่ง

sudo ifdown wlan0

sudo ifup wlan0

และตรวจสอบ IP Address อีกครั้งหนึ่งจะพบว่า wireless lan จะได้IP Address ของ access point

pi@raspberrypi: ~

![](_page_18_Picture_70.jpeg)

## **การตั้งค่าทั่วไปของ Raspberry Pi**

<span id="page-19-0"></span>ในการกำหนดค่าพื้นฐานของ Raspberry Pi ก่อนที่เราจะเริ่มนั้นเราจะใช้คำสั่ง

![](_page_19_Picture_94.jpeg)

### <span id="page-19-1"></span>**การขยายขนาด Space ใน SD Card ให้เต็มพื้นที่**

ในการ Burn SD Card จาก Image File ของ Raspberry Pi ครั้งแรกจะมีเนื้อที่ที่ถูกใช้งานใน SD Card ประมาณ 4 GB หากเนื้อที่ SD Card เรามีมากกว่า 4 GB

การที่เราจะมองเห็น Space ของการ์ดได้เต็ม 100% นั้นจำเป็นที่ต้องมีการขยาย File System โดยการ เลือกข้อ 1 Expand File System

1 Expand Filesystem

Ensures that all of the SD card sto

เมื่อทำการขยายเสร็จจะมีขึ้นหน้าจอ Confirm

![](_page_20_Picture_2.jpeg)

#### <span id="page-20-0"></span>**การก าหนดการ Boot เข้าหน้าจอของ Raspberry Pi**

ในการ boot เข้าหน้าจอของ Raspberry Pi นั้นหลังจากที่เรา burn Image os ของ Raspberry Pi ลง ไปแล้วนั้นค่า Default จัดบูธเข้าในโหมด g u i เราสามารถเปลี่ยนได้โดยการเข้าไปที่เมนู ข้อ 3 boot option

![](_page_20_Picture_5.jpeg)

โดยส่วนใหญ่แล้วจะเลือกการ Boot แบบเข้า Console เพื่อให้Login จะเป็นการประหยัด Resource มากกว่าการเข้าแบบ GUI และคำนึงถึงเรื่อง Security ด้วย

#### <span id="page-21-0"></span>**การก าหนด Raspberry Pi Name**

ในการเปลี่ยนชื่อ Raspberry Pi ของเรานั้นให้เข้าไปที่เมนู 9 Advanced Options เลือก Host Name

 $\bullet$ 

![](_page_21_Picture_55.jpeg)

![](_page_22_Picture_44.jpeg)

### <span id="page-22-0"></span>**การก าหนด SSH**

ในการกำหนดให้ Raspberry Pi เปิด Secure Shell ที่ให้เราสามารถ Telnet แบบมีการเข้ารหัสข้อมูลใน การรับส่ง หรือเรียกสั้น ๆ ว่า SSH นั้น ให้เข้าไปที่เมนู 9 Advanced Options เลือก A4 SSH

![](_page_22_Picture_45.jpeg)

และ Confirm ในการ Enable SSH

![](_page_23_Picture_2.jpeg)

นอกจากนี้ยังมีการกำหนดค่าการใช้งานอื่น ๆ เช่น SPI I2C Serial 1-Wire audio GPIO ก็ทำลักษณะเดียวกัน

เมื่อเราแก้ไขค่า Config ต่าง ๆ ใน Raspberry Pi Config แล้วกดปุ่ม finish จะให้เรา Boot Raspberry Pi

![](_page_23_Picture_53.jpeg)

### <span id="page-24-0"></span>**การตั้งเวลา Raspberry Pi**

การกำหนดเวลาของ Raspberry Pi สามารถกำหนดได้หลายแบบ แบบง่ายสุดคือการกำหนดใน International Option > Time Zone (การตั้งเวลาแบบนี้ Raspberry Pi จำเป้นต้องมีการเชื่องต่อ internet เพื่อ Update เวลากับ NTP Server)

![](_page_24_Picture_46.jpeg)

และเลือก Time Zone เป็น Asia / Bangkok

![](_page_25_Picture_14.jpeg)

![](_page_25_Picture_15.jpeg)

÷

**Basic Raspberry Pi for Internet of Things**

![](_page_26_Picture_64.jpeg)

ใช้คำสั่ง date เพื่อดูวันเวลา

```
pi@MaxPi:~ $ date
Wed 3 Aug 22:33:56 ICT 2016
pi@MaxPi:~ $
```
แต่ถ้าต้องการกำหนดเวลาแบบ Manual จะใช้ Command

sudo date -s "Wed Aug 3 22:30:00 ICT 2016"

```
pi@MaxPi:~ $ sudo date -s "Wed Aug 3 22:30:00 ICT 2016"
Wed 3 Aug 22:30:00 ICT 2016
pi@MaxPi:~ $ date
Wed 3 Aug 22:30:04 ICT 2016
```
### **การตั้งค่า Keyboard**

กำหนดค่าของ Keyboard Layout ที่ File /etc/default/keyboard กำหนด XKBLAYOUT="us"

# KEYBOARD CONFIGURATION FILE

# Consult the keyboard(5) manual page.

XKBMODEL="pc105"

XKBLAYOUT="us"

XKBVARIANT=""

XKBOPTIONS=""

BACKSPACE="guess"

#### **การอัพเดท Raspberry Pi**

<span id="page-28-0"></span>ในครั้งแรกเราจำเป็นที่จะต้อง Update Package List เพื่อตรวจหารายการที่เป็น Program ใหม่ ๆ จาก Repository หรือจาก Server ของระบบปฏิบัติการนั่นเอง ว่ามีการ update อะไรใหม่ ๆ หรือไม่ด้วยคำสั่ง

![](_page_28_Picture_118.jpeg)

หลังจากการให้เราทำการอัพเกรด Install Package ต่าง ๆ เมื่อ ทำการ update หรือตรวจสอบรายชื่อ ใหม่ๆ มาแล้ว upgrade ก็จะเป็นการดาวน์โหลดและติดตั้ง Program ใหม่ๆ เหล่านั้นลงไปใน Raspberry Pi นั่นเอง (อันนี้จะนาน)

sudo apt-get upgrade

```
'diversion of /boot/start x.elf to /usr/share/rpikernelhack/start x.elf by rpikerne
 emoving
lhack'
Removing 'diversion of /boot/fixup.dat to /usr/share/rpikernelhack/fixup.dat by rpikernelhac
k'
Removing 'diversion of /boot/fixup_cd.dat to /usr/share/rpikernelhack/fixup_cd.dat by rpiker
nelhack'
Removing
           'diversion of /boot/fixup_db.dat to /usr/share/rpikernelhack/fixup_db.dat by rpiker
nelhack<sup>1</sup>
Removing 'diversion of /boot/fixup_x.dat to /usr/share/rpikernelhack/fixup_x.dat by rpikerne
lhack'
Removing 'diversion of /boot/bootcode.bin to /usr/share/rpikernelhack/bootcode.bin by rpiker
nelhack'
Removing 'diversion of /boot/LICENCE.broadcom to /usr/share/rpikernelhack/LICENCE.broadcom b
y rpikernelhack'
Setting up libraspberrypi0 (1.20160620-1)
Setting up libraspberrypi-dev (1.20160620-1) ...<br>Setting up libraspberrypi-dev (1.20160620-1) ...<br>Setting up libraspberrypi-doc (1.20160620-1) ...<br>Setting up libraspberrypi-bin (1.20160620-1) ...
Setting up python-picamera (1.11) ...
Setting up python3-picamera (1.11) ...<br>Processing triggers for libc-bin (2.19-18+deb8u4) ...
Processing triggers for initramfs-tools (0.120+deb8u2) ...
pi@raspberrypi:~ $
```
# **การติดตั้ง Remote Desktop**

<span id="page-29-0"></span>ในการใช้งาน Raspberry Pi นอกจากใช้ Secure Shell เพื่อใช้ Command Line ในการสั่งงานแล้ว ยัง สามารถใช้การ Remote เข้าไปใช้งานในลักษณะของ Graphic Mode โดยติดตั้ง Remote desktop ของ Raspberry Pi นั้นจะมีการติดตั้งใช้งาน 2 ตัวได้แก่

### <span id="page-29-1"></span>**การติดตั้ง XRDP**

 $\times$ RDP ใช้โปรโตคอล Remote desktop protocol ในการใช้งาน ซึ่งเราจำเป็นจะต้องติดตั้ง Package

![](_page_29_Picture_71.jpeg)

![](_page_30_Picture_1.jpeg)

แนะน าให้ใช้ Program SmartTTY เพราะเราสามารถเปิด Program ที่ Run บน XWindows ให้สามารถ มาทำงานบนหน้าจอเครื่องที่ Remote ได้

### <span id="page-31-0"></span>**การติดตั้ง VNC**

ส าหรับคนที่ไม่ชอบใช้ Remote Desktop เราสามารถใช้ VNC แทนได้โดยติดตั้ง TightVNC Server ซึ่ง เป็น Software สำหรับ Remote ที่ไม่มีค่าใช้จ่าย

sudo apt-get install tightvncserver

หลังจากนั้นรันใช้ VNC server โดยต้องกำหนด Password ก่อน

tightvncserver

pi@raspberrypi:~ \$ tightvncserver

You will require a password to access your desktops.

Password: Verify: New 'X' desktop is raspberrypi:1

Creating default startup script /home/pi/.vnc/xstartup Starting applications specified in /home/pi/.vnc/xstartup Log file is /home/pi/.vnc/raspberrypi:1.log

การใช้งานเพลงเปิด VNC ขึ้นมาและใส่ IP Address : 1

![](_page_31_Picture_87.jpeg)

![](_page_32_Picture_1.jpeg)

### **การใช้งาน GPIO**

<span id="page-33-0"></span>ในการใช้งาน Raspberry Pi นั้นเราสามารถใช้ขา GPIO ต่าง ๆ ในการเชื่อมต่อกับอุปกรณ์ภายนอกและ Sensor ซึ่งรูปแบบตาจะเป็นตามรูปด้านบนจะสังเกตเห็นว่า Pi นั้นสามารถใช้ได้ทั้ง I2C, SPI และ UART ดังนั้น เราจ าเป็นต้องรู้ว่าขาไหนสามารถใช้งาน Function อะไรได้บ้าง ระดับแรงดันที่ใช้ของแต่ละขาจะอยู่ที่ 3.3 v การ จัดเรียงขา GPIO เป็นตามภาพ

![](_page_33_Picture_55.jpeg)

### <span id="page-34-0"></span>**การสั่งงานผ่าน GPIO ด้วย Command line**

#### **GPIO output**

อย่างแรกเราต้องกำหนด GPIO ว่าขาไหนจะให้เป็น output

echo "4" > /sys/class/gpio/export //ตั้ง GPIO4 เป็น GPIO

echo "out" > /sys/class/gpio/gpio4/direction //กำหนดโหมดให้เป็น GPIO out

echo "1" > /sys/class/gpio/gpio4/value // ส่งค่า 1 ออกขา GPIO 4

echo "0" > /sys/class/gpio/gpio4/value // ส่งค่า 0 ออกขา GPIO 4

#### **GPIO Input**

echo "22" > /sys/class/gpio/export //ตั้ง GPIO4 เป็น GPIO echo "in" > /sys/class/gpio/gpio22/direction //กำหนดโหมดให้เป็น GPIO out cat /sys/class/gpio/gpio22/value // อ่านค่าขา GPIO 4

#### การยกเลิกการใช้ GPIO

echo "22" > /sys/class/gpio/unexport

# **การเขียน Program Python พื้นฐาน**

<span id="page-35-0"></span>ในการใช้งาน Microcontroller และ embedded System ส่วนใหญ่นั้นนอกจาก ภาษา C แล้วยังมี ภาษาที่นิยมใช้อีก คือ Python ซึ่งเป้นภาที่มี Library ให้เลือกใช้สำหรับเชื่อมต่อกับ Hardware ให้อย่างมากมาย และมีรูปแบบ Syntax ที่ไม่ซับซ้อนจึงง่ายต่อการพัฒนา

Python ก็คือมันเป็นทั้ง Cross Platform และมี Open Source License โดยที่มีอิสระในการแก้ไข Library ต่าง ๆ ที่ Python ให้มา รวมถึงการนำ Software ที่พัฒนาขึ้นจาก Python ไปทำประโยชน์ทางธุรกิจได้อย่างเต็มที่โดย ไม่เสียเงินนอกจากนี้ตัวโครงสร้างและ Syntax ของภาษาค่อนข้างอ่านง่าย เข้าใจง่าย และมี Object ด้าน Data Structure รองรับอยู่หลายแบบแล้ว ทำให้ Python เป็นของ ฟรี และของ ดี ที่ช่วยให้พัฒนา Program ได้เร็วขึ้น

### <span id="page-35-1"></span>**ตัวแปรในภาษา python**

การใช้งานตัวแปรในภาษา python นั้นค่อนข้างที่จะง่ายเนื่องด้วยไม่จำเป็นต้องประกาศตัวแปรก็สามารถที่จะ นำไปใช้งานได้

 $X = 10$ 

 $Y = 20.5$ 

Uname = "maximus"

#### <span id="page-35-2"></span>**Syntax ในภาษา python**

ลักษณะซินแท็กของภาษา python ไม่จำเป็นต้องมีการปิดบรรทัดด้วยโคลอนหรือการใช้เครื่องหมายปีกกาในการ กำหนดช่วงของการเขียน Program ซึ่งจะใช้การแท็กหรือเคาะ Space ในการกำหนดช่วงของการเขียน Program โดยใน 1 บรรทัดจะเขียนการทำงานได้แค่สเตจเดียว
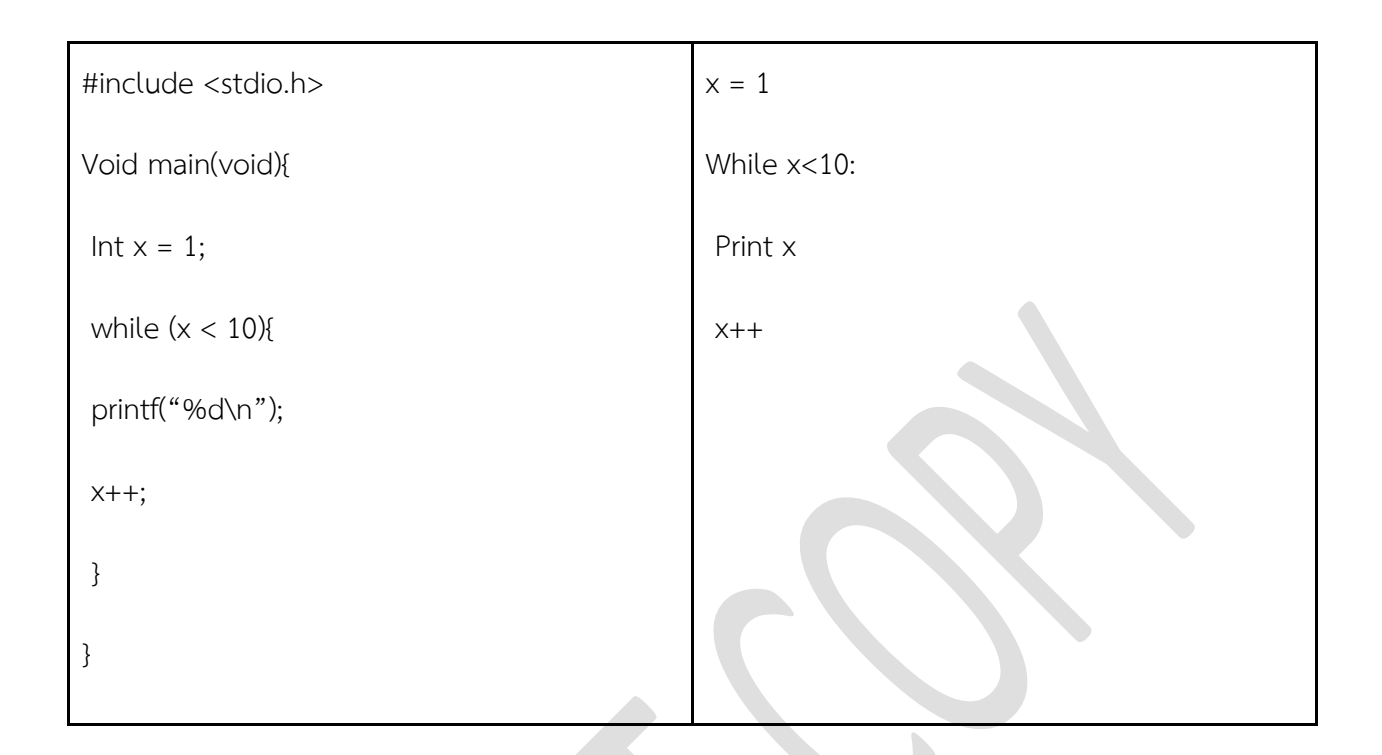

## **การก าหนดตัวแปร**

Python ไม่จำเป็นต้องประกาศตัวแปรก่อนใช้งาน สามารถกำหนดค่าขึ้นมา และเรียกใช้ได้เลย แต่การตัวชื่อตัว แปรของ ไพทอนต้องเป็นไปตามกฏดังนี้

- ขึ้นต้นด้วยตัวอักษรตั้งแต่ 1 ตัวขึ้นไป
- ตัวแปรห้ามมีช่องว่าง
- ห้ามมีสัญลักษณ์พิเศษเช่น #,?,\$,... (คนที่เขียน PHP มาอย่าลงไปใส่ \$ เข้านะครับ)
- ตัวแปรต้องไม่ซ้ำกับคำสงวน ดูคำสงวนได้ท้ายบทความนี้
- ตัวแปรใช้ตัวพิมพ์เล็กพิมพ์ใหญ่ มีึความหมายต่างกัน (case-sensitive แบบเดียวกับ PHP)

## **ชนิดข้อมูล**

ชนิดข้อมูลของไพทอน ไพทอนมีชนิดข้อมูลพืนฐานอยู่ 5 ชนิดดังนี้

- Numbers เก็บข้อมูลตัวเลข

 $x=10$ 

 $y=10.5$ 

- String เก็บข้อมูลตัวอักษร

x="maximus"

- List เก็บข้อมูลได้มากว่า 1 ค่าใน 1 ตัวแปร หรือที่เรียกว่า compound type

```
var list = [ 'abcd', 123 1.23, 'Mindphp.com', 20.2 ]
```

```
var tinylist = [123, 'mindphp']
```

```
print (var_list) # แสดงค่าทั้งหมดในตัวแปล var_list
```

```
print (var_list[0]) # แสดงรายการแรกของตัวแปล var_list
```

```
print (var_list[1:3]) # แสดงรายการที่ สอง ถึงสามรายการถัดไป
```

```
print (var_list[2:]) # แสดงรายการที่สามถึง สุดท้าย
```

```
print (var_tinylist * 2) # แสดงรายการทั้งหมดของตัวแปล var_tinylist สองครั้ง
```
print (var\_list + var\_tinylist) # แสดงรายการทั้งหมดของ var\_list, var\_tinylist รวมกัน

- Tuple อ่านว่า "ทูเพิล" เก็บข้อมูลได้มากว่า 1 ค่าใน 1 ตัวแปร ใช้สำหรับเก็บลำดับ หรือที่เรียกว่า sequence type

ทูเบิลเป็นตัวแปลที่เก็บข้อมูลแบบลำดับ (sequence data type) คล้าย ๆ กับ ตัวแปลชนิดลิส ทุเปิลส์จะเก็บ ค่าของสมาชิกแต่ละตัวไว้ใน เครื่องหมาย (...,...,...)

```
ตัวอย่าง Tuples.py
var tuples = ( 'abcd', 123 1.23, 'Mindphp.com', 20.2 )
var tinytuples = (123, 'mindphp')print (var_tuples) # แสดงค่าทั้งหมดในตัวแปล var_tuples
print (var_tuples[0]) # แสดงรายการแรกของตัวแปล var_tuples
print (var_tuples[1:3]) # แสดงรายการที่ สอง ถึงสามรายการถัดไป 
print (var_tuples[2:]) # แสดงรายการที่สามถึง สุดท้าย
print (var_tinytuples * 2) # แสดงรายการทั้งหมดของตัวแปล var_tuples สองครั้ง
print (var_tuples + var_tinytuples) # แสดงรายการทั้งหมดของ var_tuples, var_tinytuples รวมกัน
ผลที่ได้ 
('abcd', 123, 1.23, 'Mindphp.com', 20.2)
abcd
(123, 1.23)
(1.23, 'Mindphp.com', 20.2)
(123, 'mindphp', 123, 'mindphp')
('abcd', 123, 1.23, 'Mindphp.com', 20.2, 123, 'mindphp')
Tuples เมื่อสร้างขึ้นมาแล้วเราไม่สามารถเพิ่มค่าให้ตัวแปลได้ 
เช่น ได้เช่น ตามตัวอย่าง ตัวแปล var_tuples มี index ทั้งหมด 5 ตัว 
เราไม่สามารถ 
var_tuples[6] = My Var' # ไม่สามารถทำได้ จากต่างจาก List ที่สามารถกำหนด ค่าใหม่ให้กับ index เดิม ได้
```
-Dictionary เก็บข้อมูลได้มากว่า 1 ค่าใน 1 ตัวแปรเช่นกัน หรือที่เรียกว่า table type เทียบได้กับตัวแปร array ใน php

ตัวแปลชนิดดิกชันนารี ในไพทอน ดิกชันนารีในไฟทอนเรียกได้ว่าเป็น hash table type คล้ายกับ ตัวแปล array ใน php และ hash ใน ภาษา Perl มาก คือจะมี key และ value คู่กันไปเสมอ key สามารถ เอา data type อะไรของ ไพธอนมากำหนด ก็ได้ แต่แนะนำว่าใช้ แค่ string และ numbers จะดีกว่า ตัวแปล ดิกชันนารี ถ้ากำหนดค่าให้อยู่ในเครื่องหมาย curly braces {...}" และ key จะถูกกำหนดอยู่ในเครื่องหมา square braces "[]"

ตัวอย่าง Dictionary.py var dict =  ${}$ var dict['one'] = "This is one" var dict $[2]$  = "This is two"

var tinydict = {'one': 'This is one ของ var tinydict', 2:'This is two ของ var tinydict', 'dept': 'sales'}

print (var\_dict) # แสดงค่าทั้งหมดของ var\_dict print (var\_dict['one']) # แสดงเฉพาะ key "one" ของ ตัวแปล var\_dict print (var\_dict[2]) # แสดงเฉพาะ key "2" ของ ตัวแปล var\_dict print ( var\_dict.keys() ) # แสดง key ทั้งหมดของ ตัวแปล var\_dict print ( var\_dict.values()) # แสดง values ทั้งหมดของ var\_dict

print  $('-)$ 

print (var\_tinydict) # แสดงค่าทั้งหมดของ var\_dict print (var\_tinydict['one']) # แสดงเฉพาะ key "one" ของ ตัวแปล var\_dict print (var\_tinydict[2]) # แสดงเฉพาะ key "2" ของ ตัวแปล var\_dict print ( var\_tinydict.keys() ) # แสดง key ทั้งหมดของ ตัวแปล var\_dict print ( var\_tinydict.values()) # แสดง values ทั้งหมดของ var\_dictผลที่ได้

{2: 'This is two', 'one': 'This is one'}

This is one

This is two

dict\_keys([2, 'one'])

---------------------------

dict values(['This is two', 'This is one'])

{'dept': 'sales', 2: 'This is two ของ var\_tinydict', 'one': 'This is one ของ var\_tinydict'}

This is one ของ var\_tinydict

This is two ของ var\_tinydict

dict\_keys(['dept', 2, 'one'])

dict\_values(['sales', 'This is two ของ var\_tinydict', 'This is one ของ var\_tinydict'])

#### **Operator**

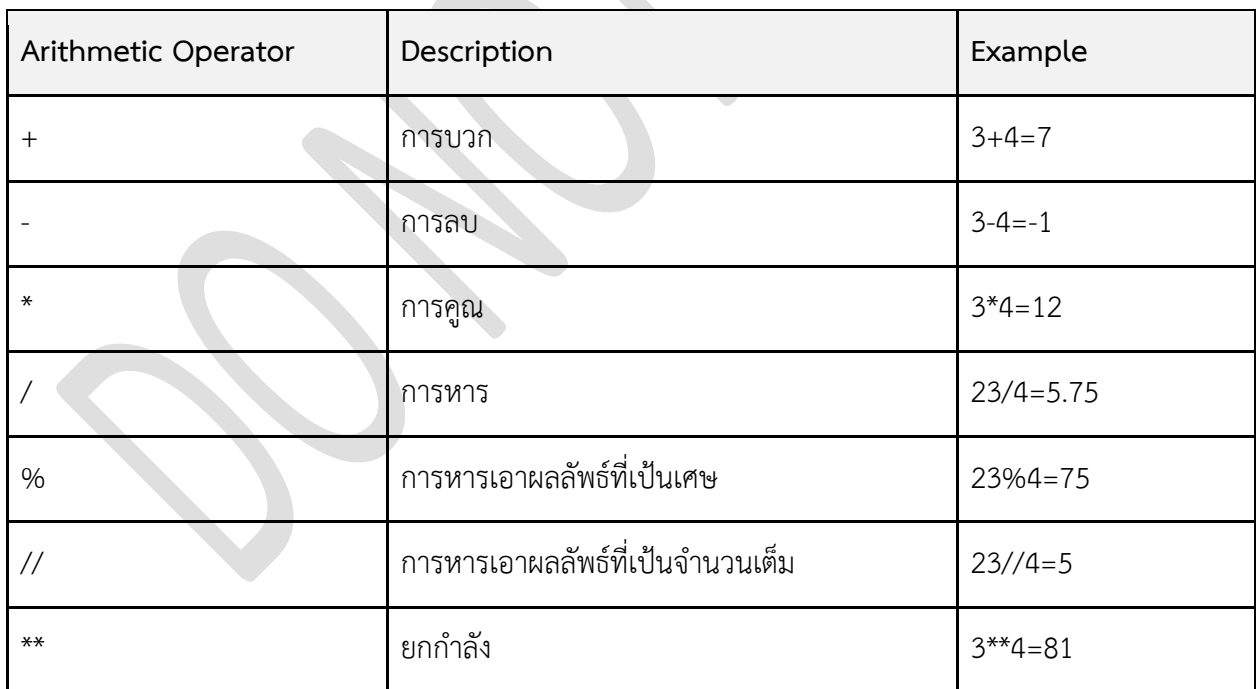

 $\rightarrow$ 

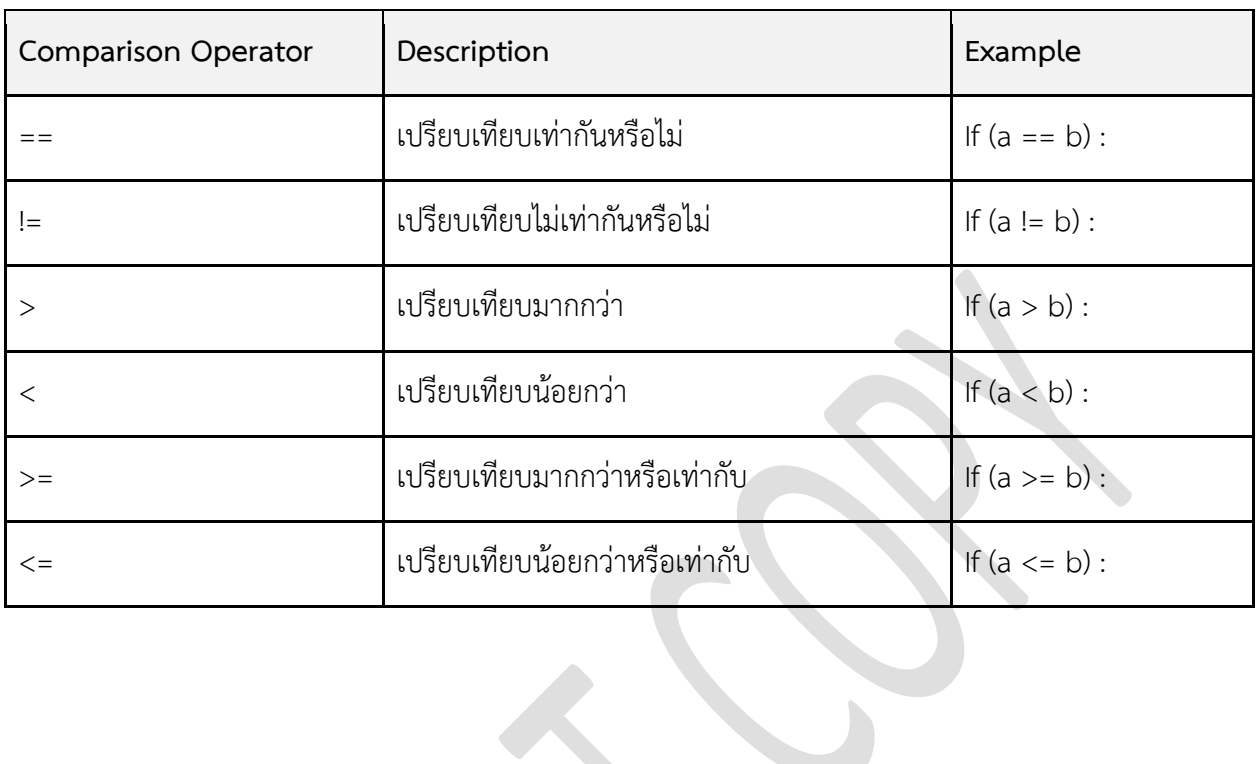

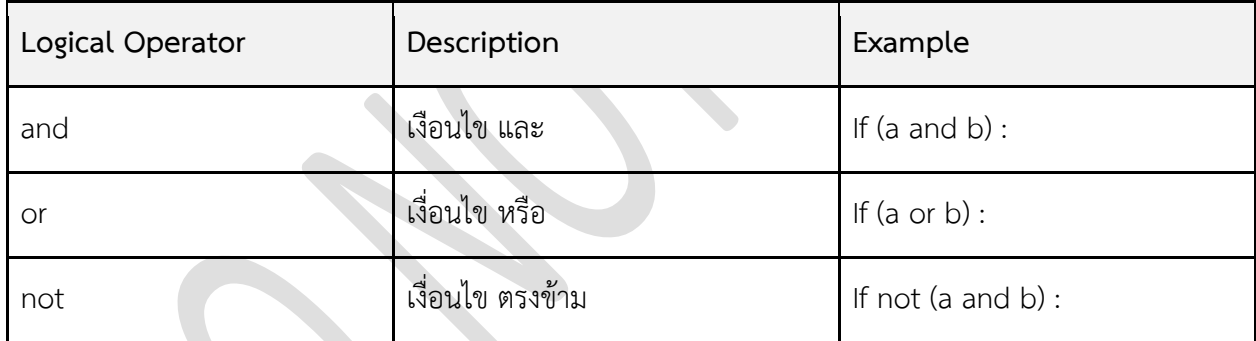

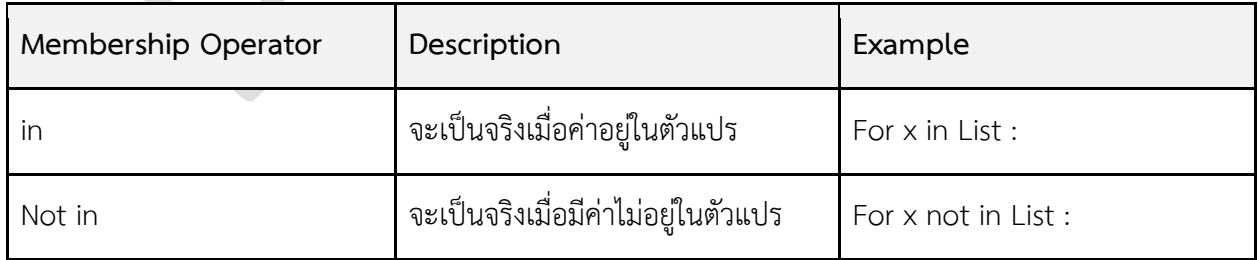

## **Condition**

If  $x > 30$  :

print('a')

#### Elif  $x > 15$ :

print(b')

Else:

print('c')

ใน Python ไม่มี Switch case

#### **Loop**

ใน Python Loop สามารถใช้ For Loop และ While

## For Loop มีรูปแบบ

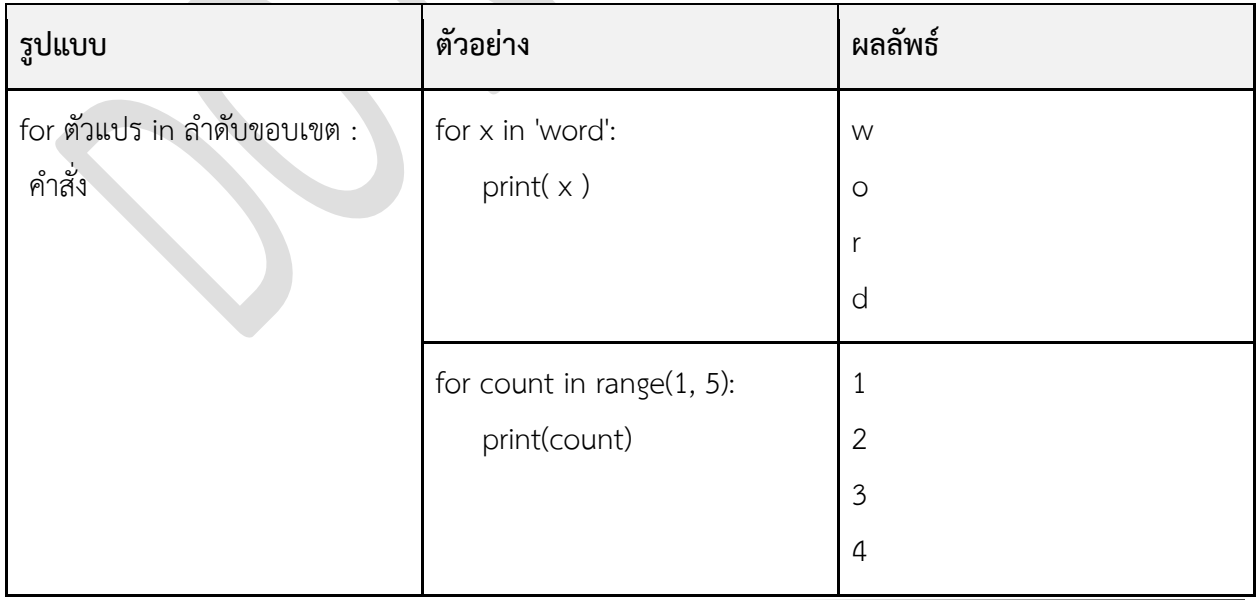

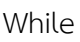

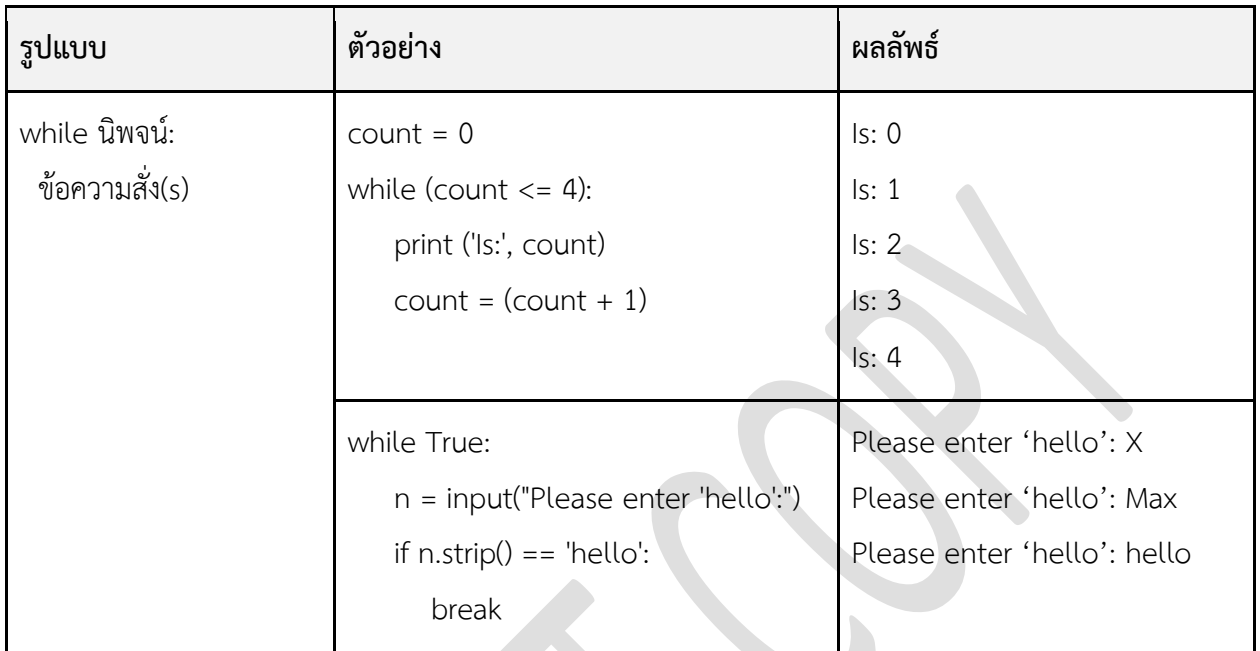

#### **Function**

การประกาศ function ใน python จะต้องขึ้นต้นด้วย def และตามด้วยชื่อ function (argument) และ return ค่าออกจาก function ซึ่งการเรียกใช้ก็เพียงอ้างอิงชื่อ function และป้อน parameter value ตามตัวอย่าง

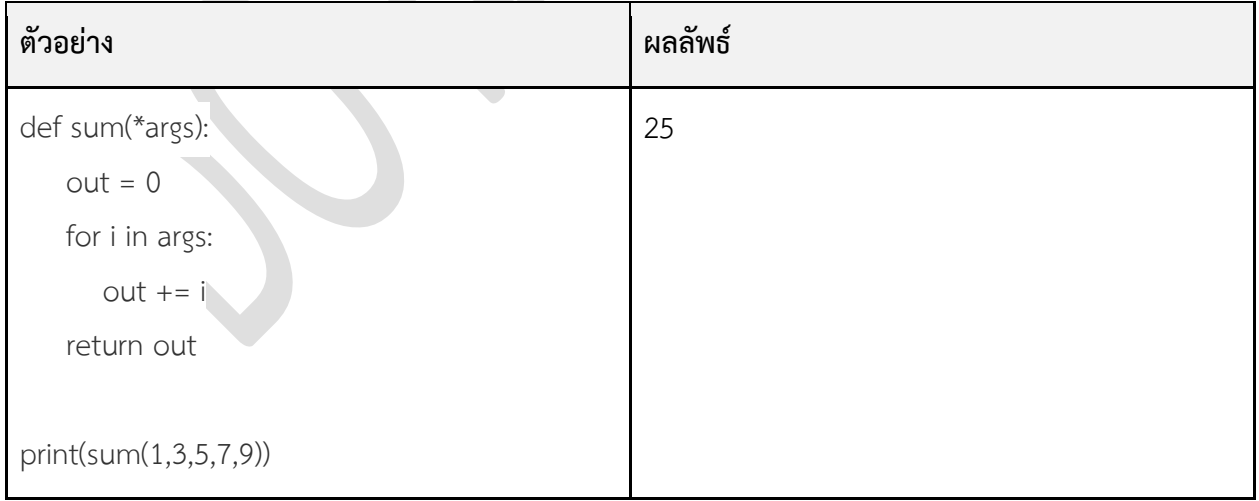

# **การใช้ Python เพื่อควบคุม GPIO**

#### **GPIO Output**

ต่อ LED ที่ GPIO 4 โดย Program จะทำงานสั่งให้ LED ติดดับสลับกัน 1 วินาที

```
import RPi.GPIO as GPIO
import time
GPIO.setmode(GPIO.BCM)
GPIO.setup(4,GPIO.OUT)
while 1:
    GPIO.output(4, True)
    time.sleep(1)
    GPIO.output(4, False)
    time.sleep(1)
```
\*\*\* โหมดของ GPIO บน Raspberry Pi จะมี 2 mode คือ BCM (สำหรับอ้างอิงตาม GPIO) และ BOARD จะนับ ตามขา pin ที่อยู่บน board

### **GPIO Input**

ต่อวงจรเพิ่มโดยขา 22 ต่อกับ switch

 $\mathcal{S}$ 

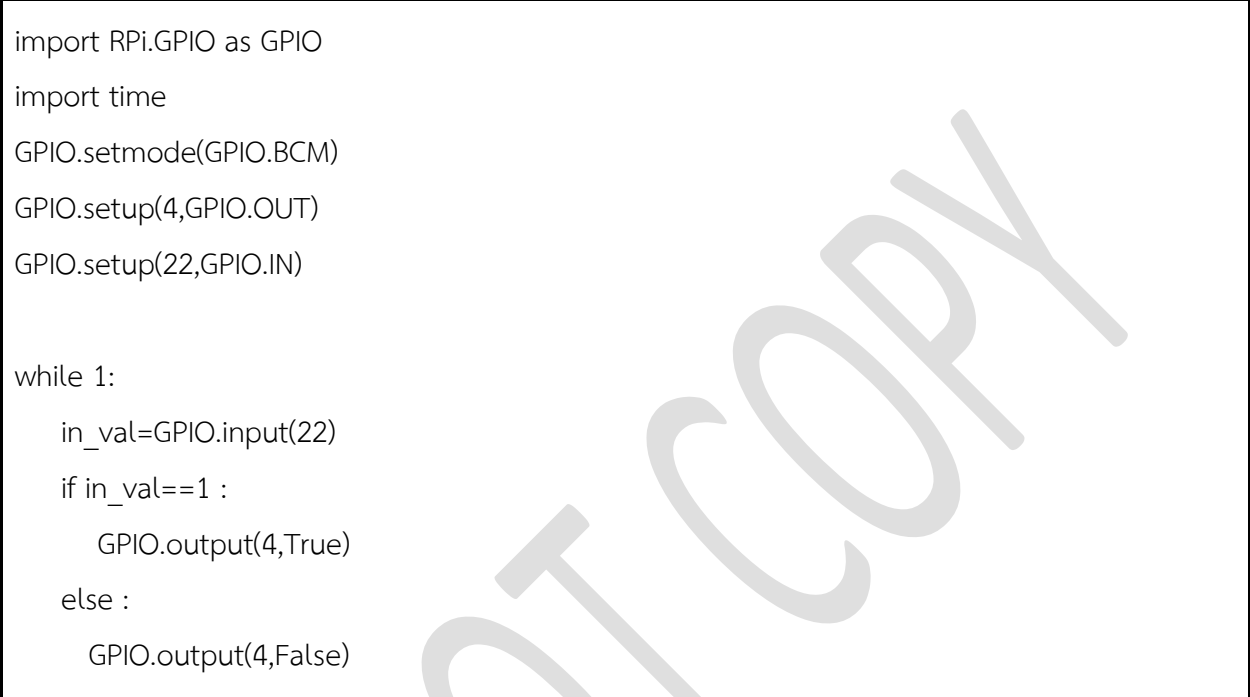

นอกจากนี้ใน pin ของ Raspberry Pi ยังมีส่วน Interface ในรูปแบบอื่นอีก ได้แก่ SPI (Serial Peripheral Interface) และ I2C (Inter Integrate Circuit Bus)

## **การใช้งานกล้อง USB Camera**

### **การหากล้อง USB**

เมื่อเราเสียบกล้องแล้ว สามารถ Scan หาว่าพบกล้องหรือไม่โดยคำสั่ง

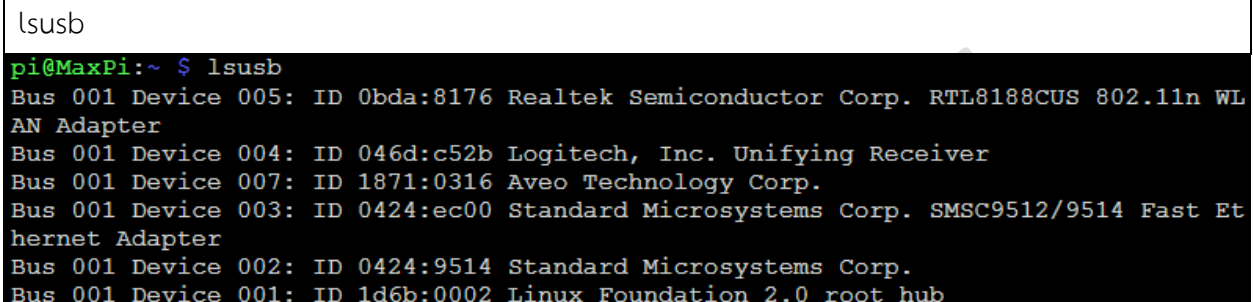

## **ส่งภาพจาก WebCam ไปแสดงบน Web Browser**

sudo apt-get install motion

แก้ไขไฟล์ motion.conf

sudo nano /etc/motion/motion.conf

# Start in daemon (background) mode and release terminal ( Default off)

daemon on

# TCP/IP port for the http server to Listen on ( Default 0 = disabled)

webcontrol\_port 8080

# Restrict control Connect ions to localhost only ( Default on)

webcontrol localhost on

# Output for http server, select off to choose raw text plain ( Default on)

webcontrol html output on

#### และกำหนดให้ motion ทำงานเป็น Daemon Service

sudo nano /etc/ Default /motion

# Set to 'yes' to enable the motion daemon

start\_motion\_daemon=yes

#### Start Motion Service

sudo service motion start

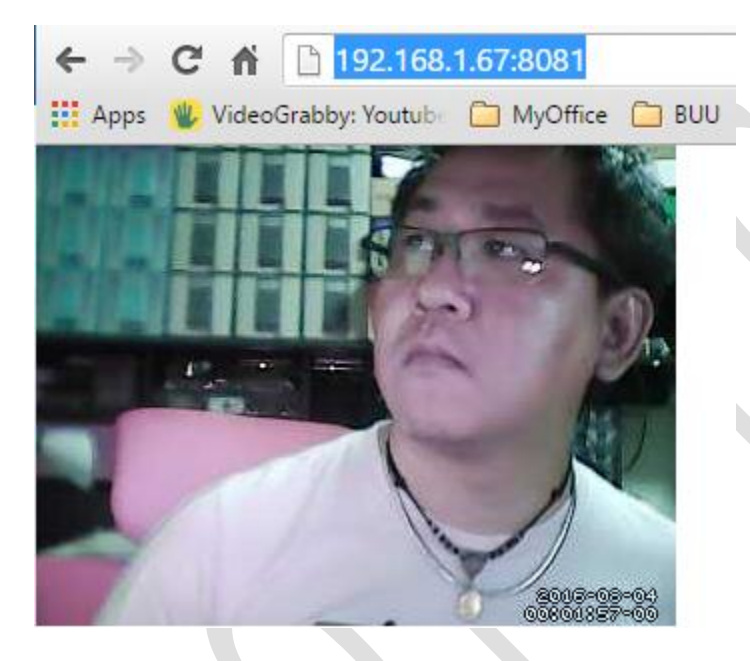

**บันทึกรูปจากกล้อง USB Camera**

sudo apt-get install fswebcam

fswebcam Image.jpg

fswebcam -r 1280x720 --no-banner Image3.jpg

fswebcam -d /dev/video0 -r 640x480 test123.jpg

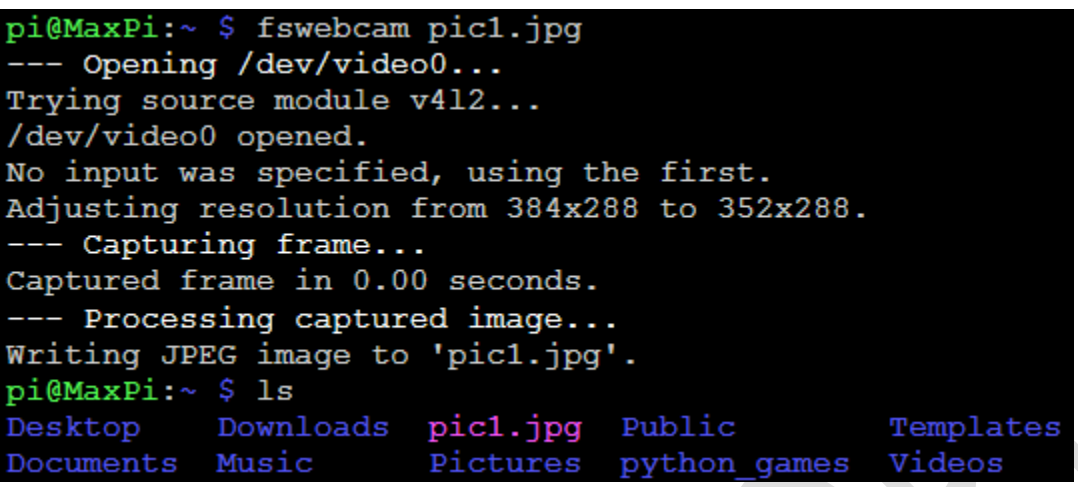

mkdir webcam

sudo nano webcam.sh

#!/bin/bash

DATE=\$(date +"%Y-%m-%d\_%H%M")

fswebcam -r 1280x720 --no-banner /home/pi/webcam/\$DATE.jpg

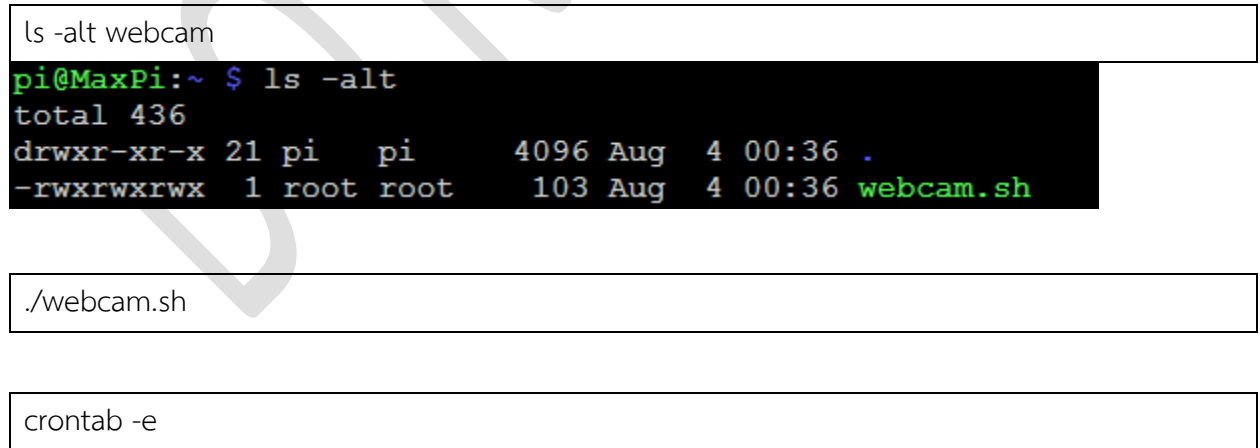

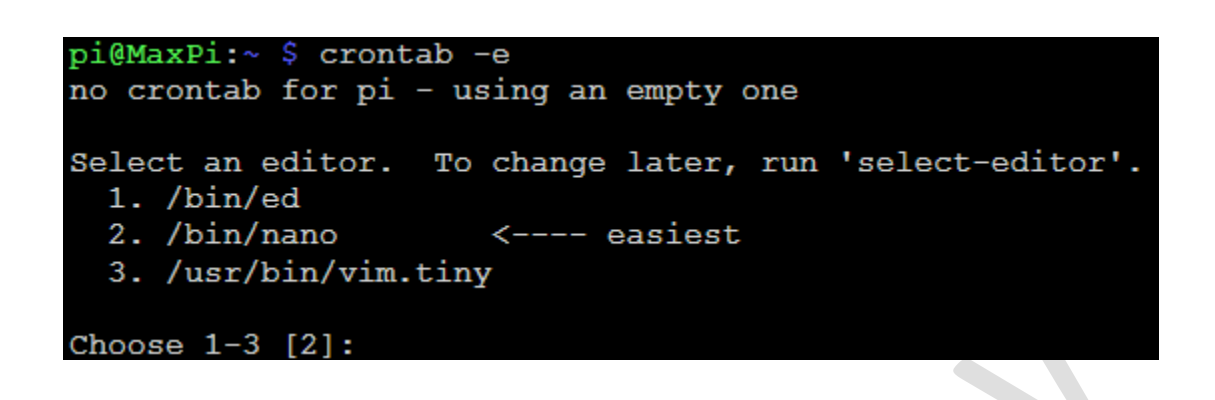

# m h dom mon dow Command \* \* \* \* \* /home/pi/webcam.sh 2>&1

```
pi@MaxPi:~ $ crontab -e
no crontab for pi - using an empty one
Select an editor. To change later, run 'select-editor'.
  1. /bin/ed
 2. /bin/nano <---- easiest
  3. /usr/bin/vim.tiny
Choose 1-3 [2]:
crontab: installing new crontab
```
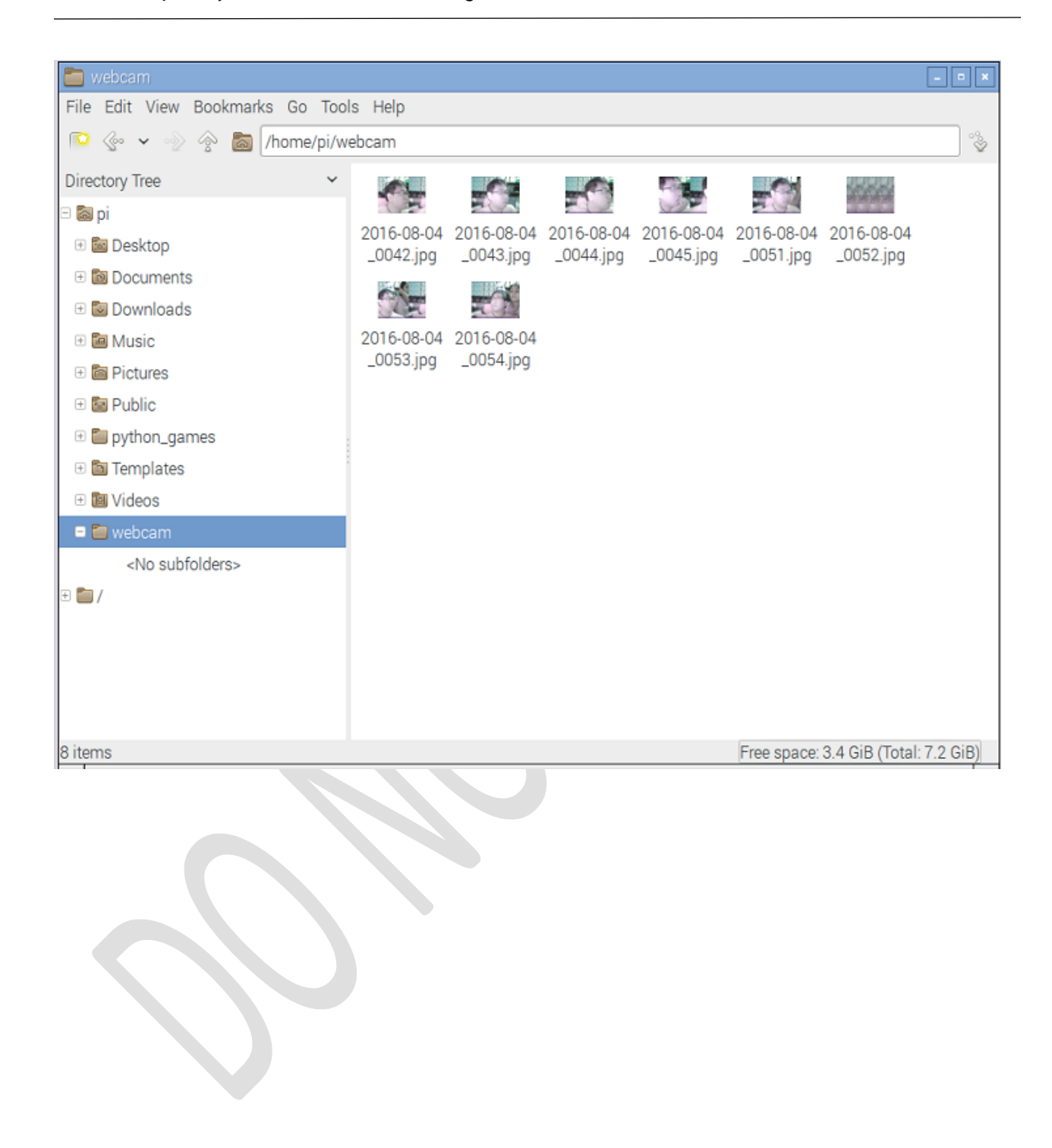

# **ท า Raspberry Pi เป็น MQTT Broker**

Update และ Upgrade Raspberry Pi ให้เรียบร้อย

ติดตั้ง Software ที่เกี่ยวข้อง

sudo apt-get install libssl-dev

sudo apt-get install cmake

sudo apt-get install libc-ares-dev

sudo apt-get install uuid-dev

sudo apt-get install daemon

## ติดตั้ง LibWebSocket

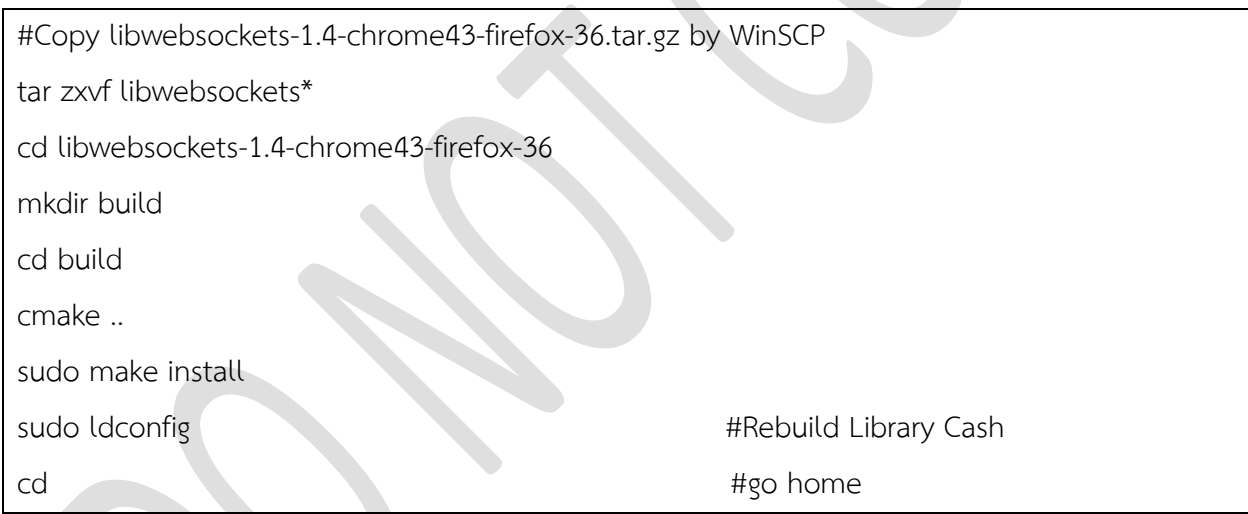

# ติดตั้ง Mosquito

wget http://mosquitto.org/files/source/mosquitto-1.4.4.tar.gz

tar zxvf mosquitto-1.4.4.tar.gz

cd mosquitto-1.4.4

#### แก้ไฟล์

sudo nano config.mk

WITH\_WEBSOCKETS:=yes

Make and Install

make

sudo make install

Copy config

sudo cp mosquitto.conf /etc/mosquitto

Edit Websocket เพิ่ม 2 บรรทัด

sudo nano /etc/mosquitto/mosquitto.conf

listener 9001

protocal websockets

Add user mosquito ( Password p@ssw0rd)

sudo adduser mosquitto

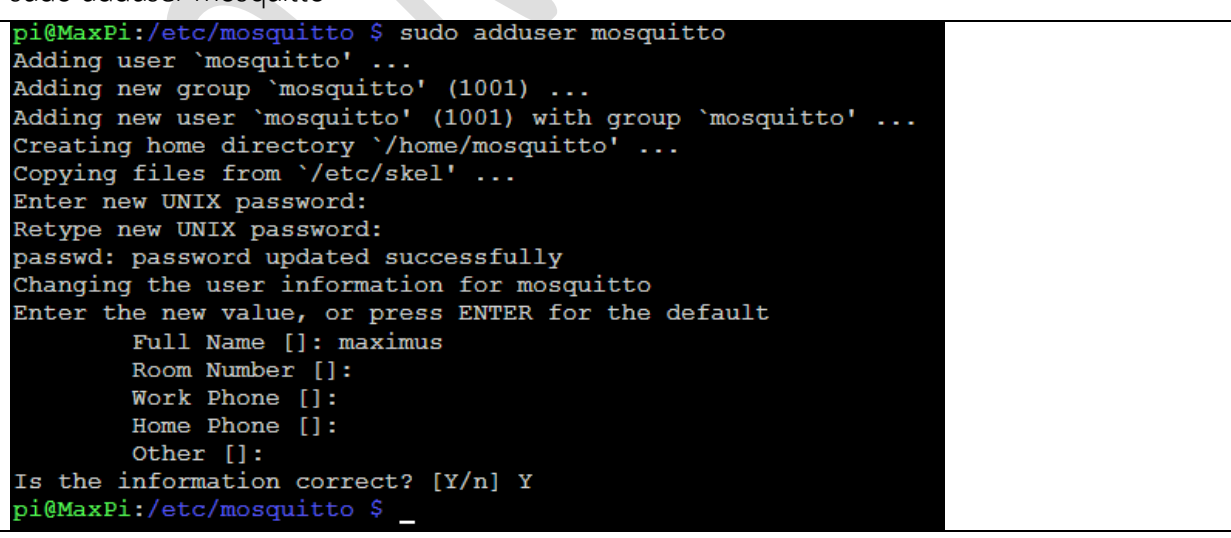

## **Socket Programming**

สิ่งที่เราต้องรู้คือ OSI Layer

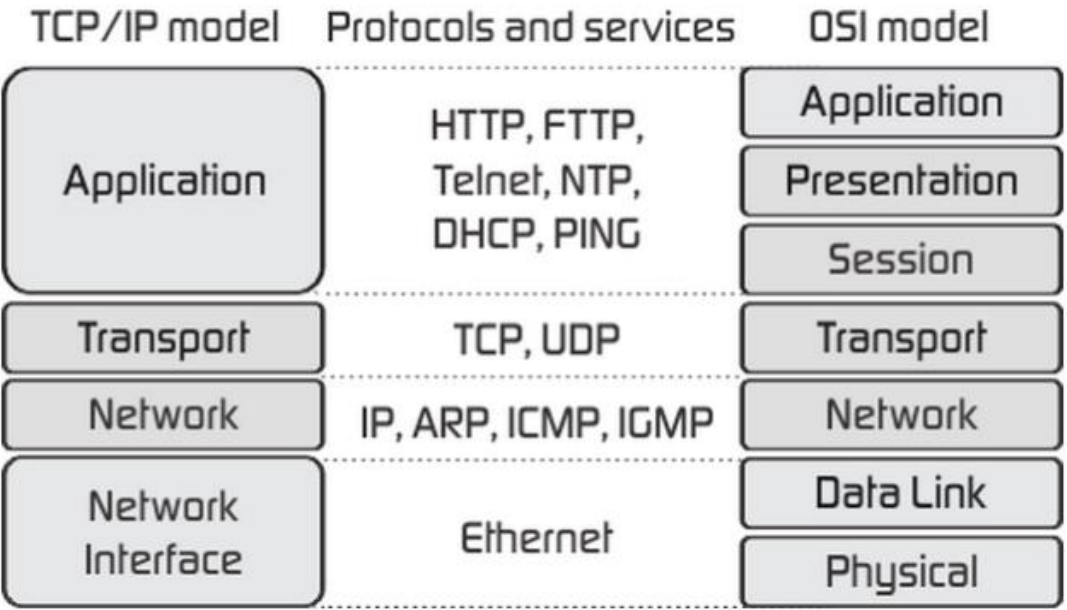

และการสื่อสารผ่าน URL

# **URL Resolution**

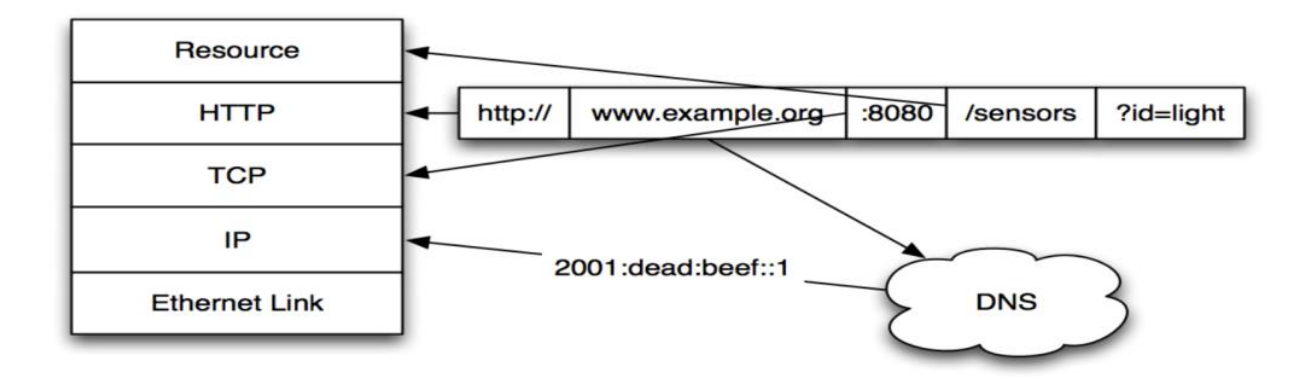

การทำ Hand Checking

# **HTTP Request Example**

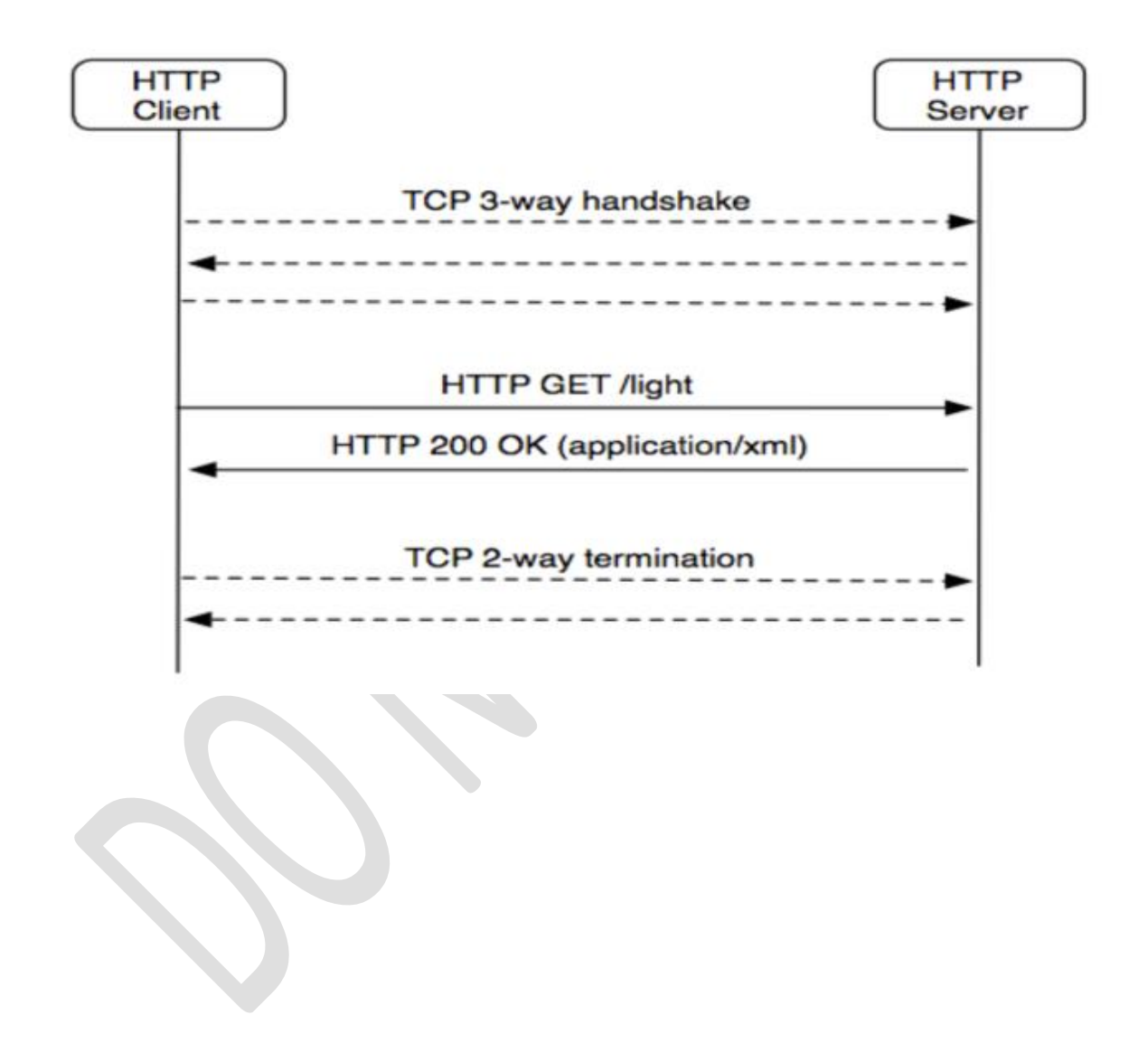

Basic Topology

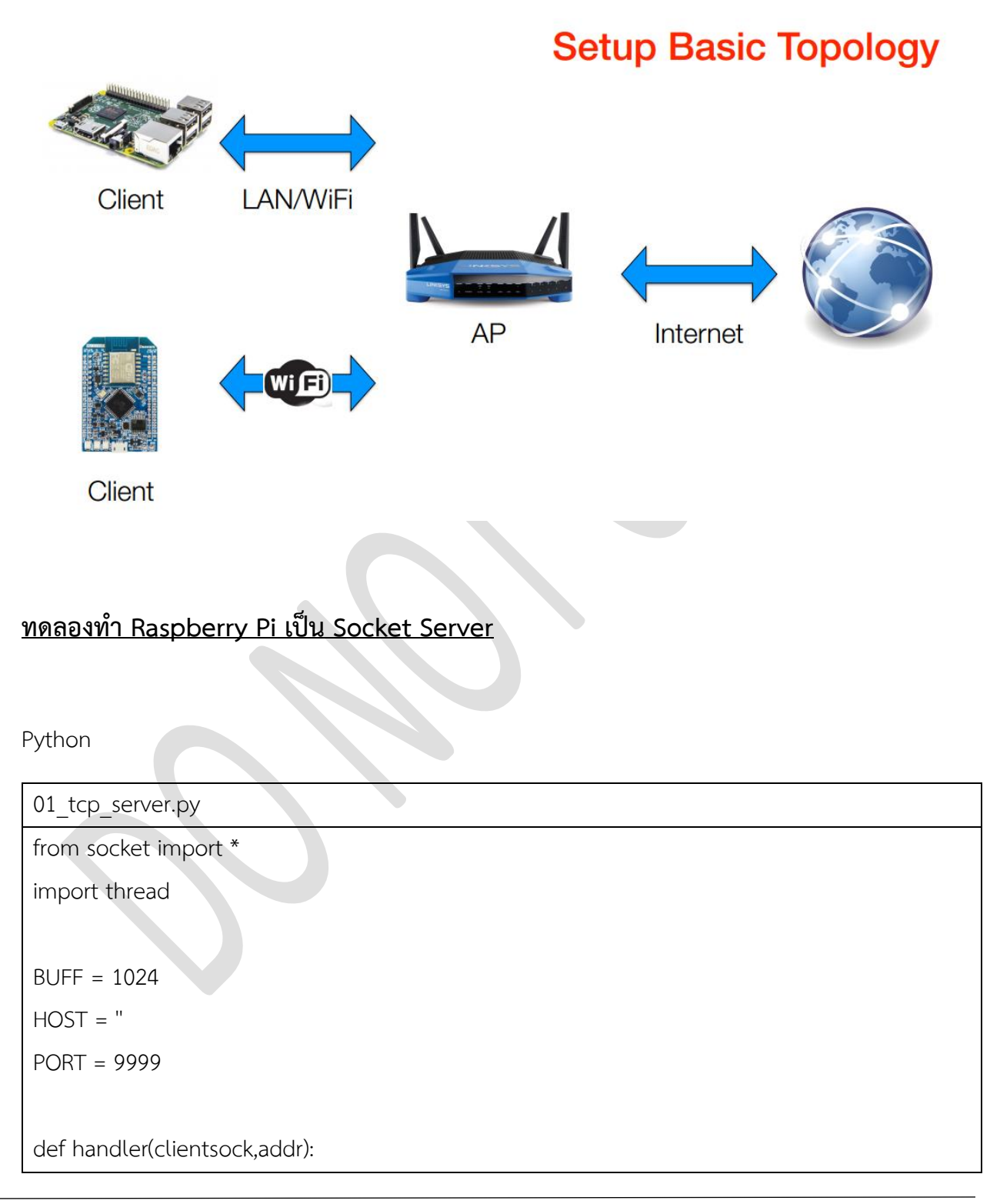

```
while 1:
data = clientsock.recv(BUFF)
if not data: break
print "Receive data + data + "from" + str(addr)
clientsock.send("GOT YOUR DATA " + data)
if "close" = data.rstrip(): break
clientsock.close()
print addr, "closed Connect ion" #log on Console
if __name __ = = '__ main ___':
ADDR = (HOST, PORT)
serversock = socket(AF_INET, SOCK_STREAM)
serversock.setsockopt(SOL_SOCKET, SO_REUSEADDR, 1)
serversock.bind(ADDR)
serversock.listen(5)
while 1:
print 'Wating for Connect ion', PORT
clientsock, addr = serversock.accept()
print Connect ed from:', addr
thread.start_new_thread(handler, (clientsock, addr))
```

```
SmarTTY - 192.168.1.67
                SCP
 File
     Edit
          View
                     Settings
                            Help
pi@MaxPi:~/LAB/SOCKET $ sudo python 01_tcp_server.py
Wating for connection 9999
```
ใช้งานโดย เปิด Heculess

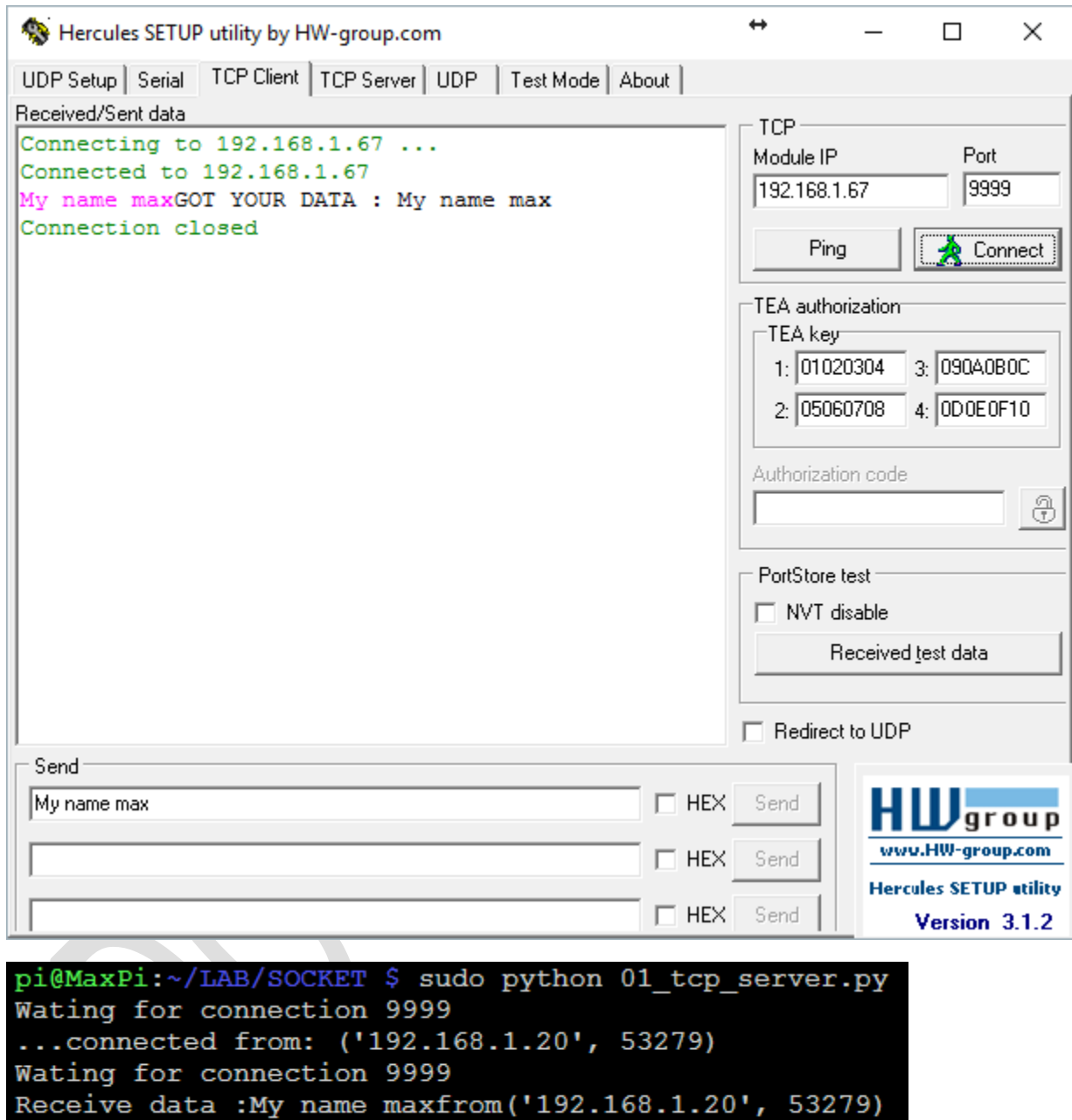

 $('192.168.1.20', 53279) closed connection$ 

**ทดลองท า Raspberry Pi เป็น Socket Server รับค่า JSON**

# **Basic JSON format**

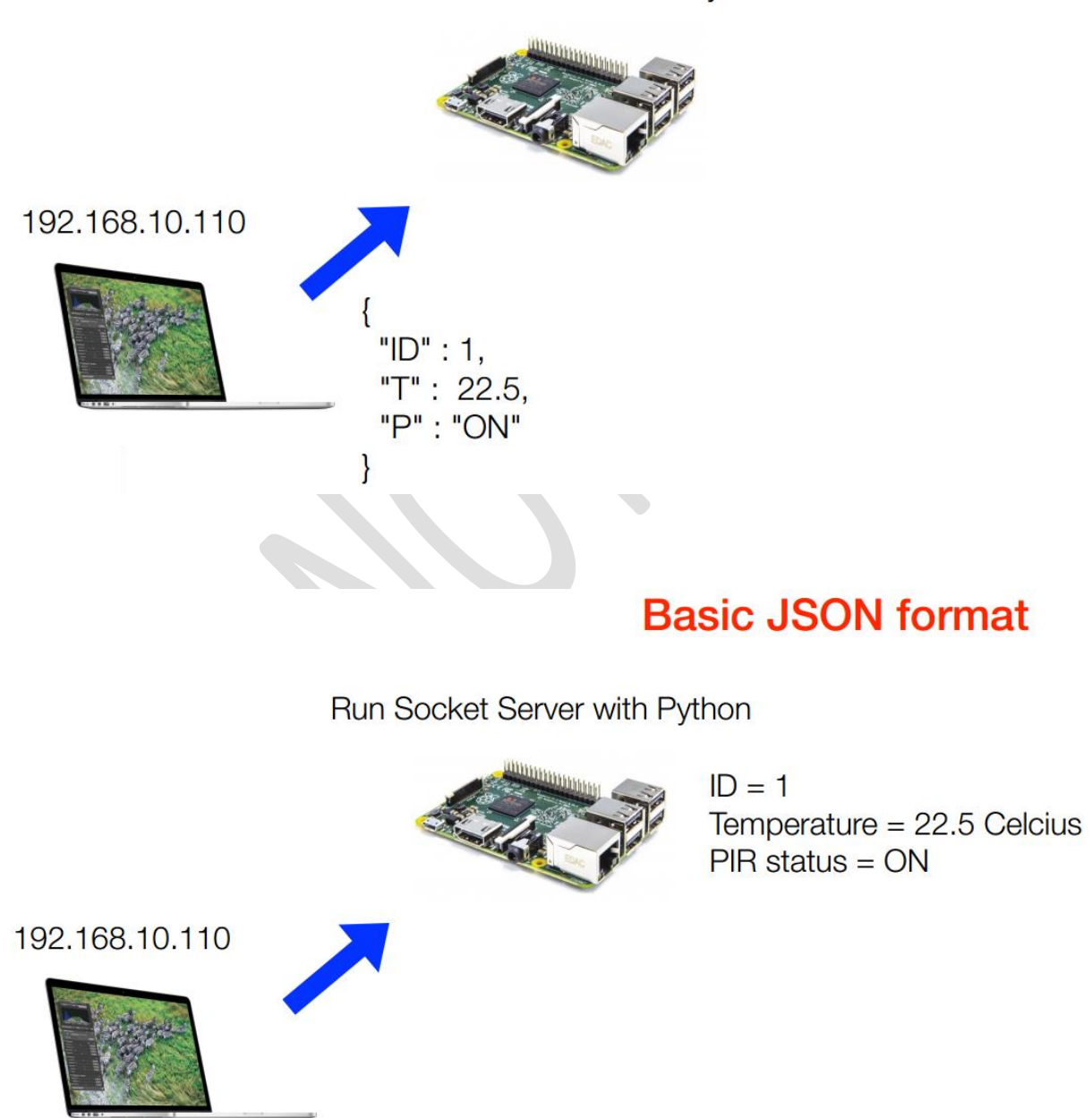

Run Socket Server with Python

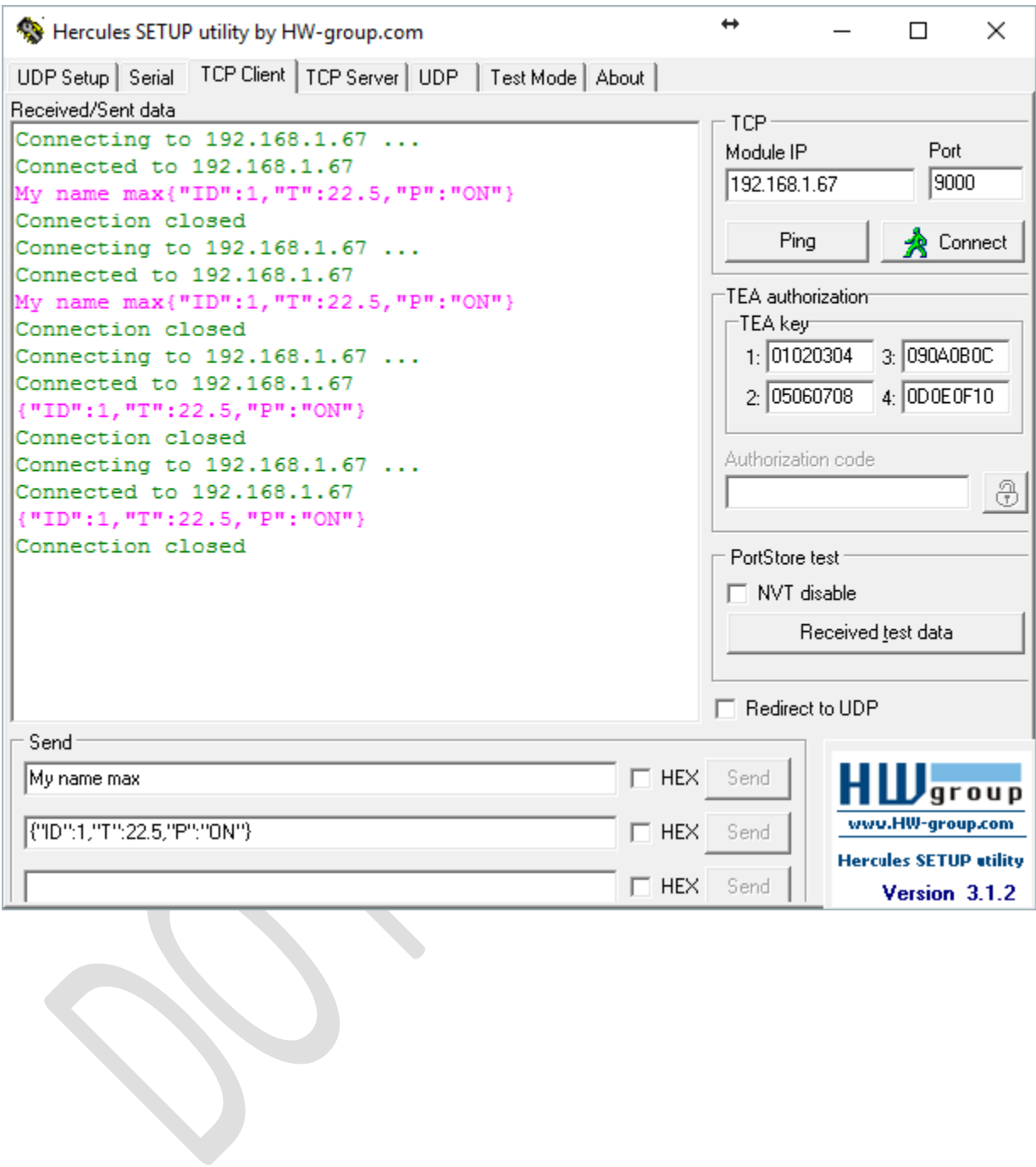

## **ทดลองส่งข่อมูลผ่าน JSON และบันทึกลง Database SQLite**

#### **SQLite Database**

- ในหลาย ๆ ระบบที่ใช้ Embedded System เป็นส่วนประกอบต้องการดูค่าและสามารถตรวจสอบข้อมูล ย้อนหลังได้

- การเก็บข้อมูลต้องสามารถดูย้อนหลังโดยใชวันที่ เดือน หรือปี เป็นตัวกำหนดในการเลือกดูได้
- ในกรณที่ข้อมูลมีมหาศาลตองมีกลไกในการเลือกแสดงข้อมูล

## **ท าไมเราเลือก SQLite**

- เล็ก เร็ว ดูแลง่าย ด้วยซอร์สโค๊ดที่บรรจุอยู่ในไฟลเดียว ( แต่เป็นแสนบรรทัด )
- นิยมใช้ในอุปกรณ์ขนาดเล็กเช่น Smart phone, Embedded Linux
- มีระบบการทำงานเช่น in-memory database
- ซัพพอร์ตชุดคำสั่ง SQL
- Flat File Friendly

ไฟล์ที่ใช้ในการติดตัง

sqlite3\_3.7.13-1+deb7u1\_armhf.deb

ค าสั่งที่ใช้ในการติดตั้ง

sudo dpkg -i sqlite3\_3.7.13-1+deb7u1\_armhf.deb

ถ้ามี Error จากการติดตั้งให้ลอง

sudo apt-get update

sudo apt-get upgrade

sudo apt-get -f install

ทดสอบเข้า SQL Lite ด้วย

```
Sqlite3 test.db
pi@MaxPi:~ $ sqlite3 test.db<br>SQLite version 3.8.7.1 2014-10-29 13:59:56
Enter ".help" for usage hints.
sqlite>
```
สร้าง Table

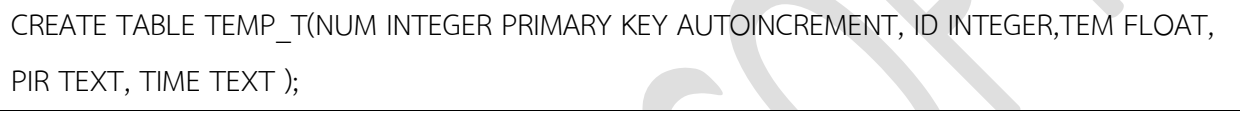

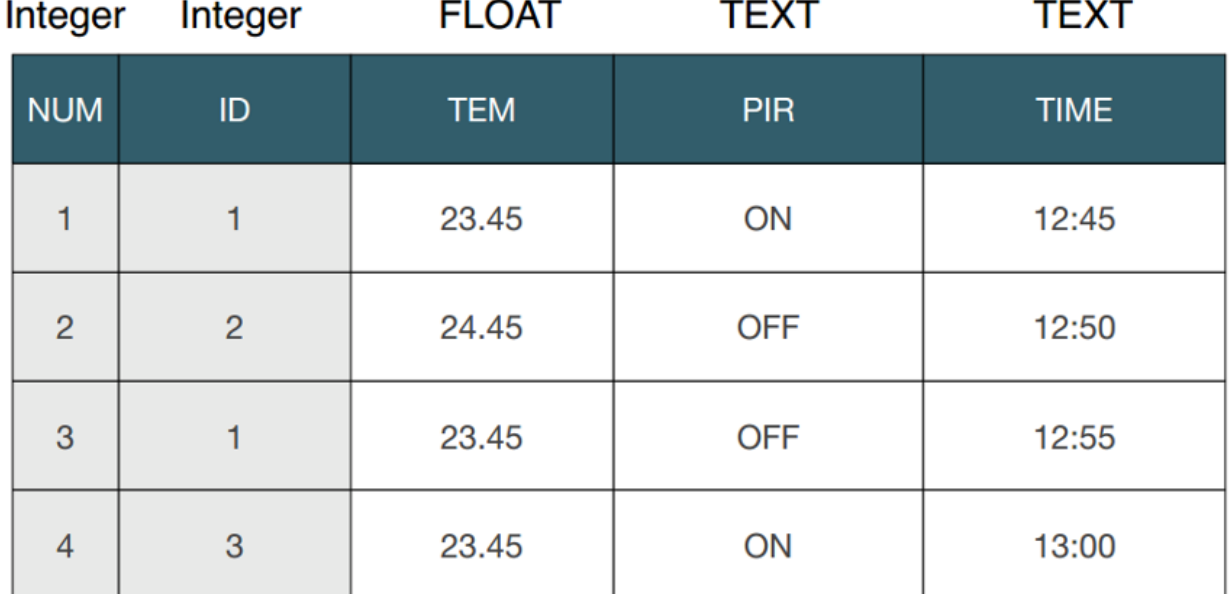

Insert Data

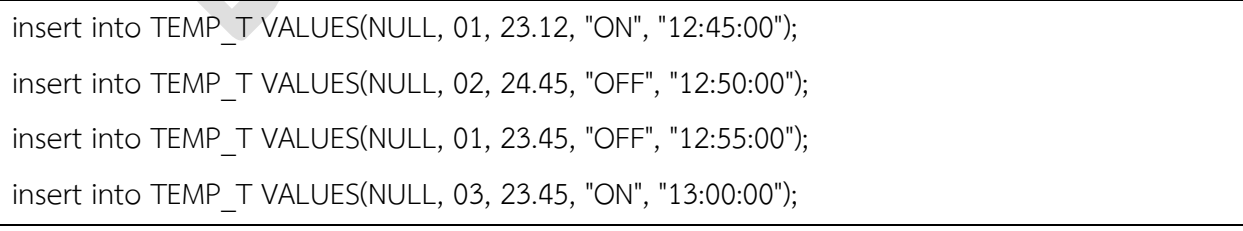

Select Data

Select \* from TEMP\_T;<br>
pi@MaxPi:- \$ sqlite3 test.db<br>
SoLite version 3.8.7.1 2014-10-29 13:59:56<br>
State with the state of the same hints.<br>
sqlite> cREATE TRABE TEMP\_T (NUM INTEGER PRIMARY KEY AUTOINCREMENT, ID INTEGER, TEM .......<br>salite> 

#### **Insert Data ด้วย Python**

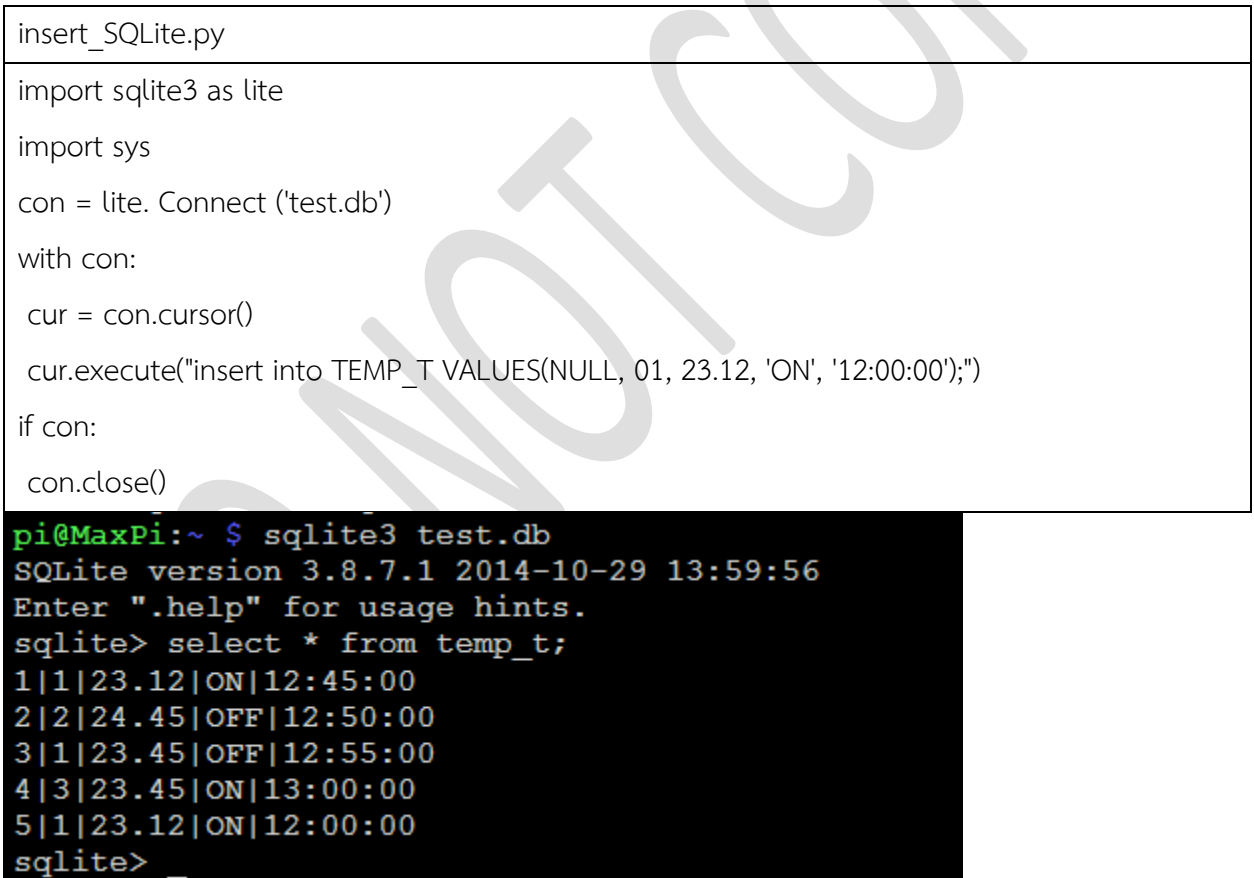

#### **Select Data ด้วย Python**

```
select_SQLite.py
import sqlite3 as lite
import sys
con = lite. Connect ('test.db')
with con:
cur = con.cursor()cur.execute("SELECT * FROM TEMP_T")
 rows = cur.fetchall()for row in rows:
 print rowpi@MaxPi:~ $ sudo nano select SQLite.py
pi@MaxPi:~ $ sudo python select_SQLite.py
(1, 1, 23.12, u'ON', u'12:45:00<sup>T</sup>)
(2, 2, 24.45, u'OFF', u'12:50:00')
(3, 1, 23.45, u'OFF', u'12:55:00')(4, 3, 23.45, u'ON', u'13:00:00')(5, 1, 23.12, u'ON', u'12:00:00')
pi@MaxPi:~ $
```
# **Save to Database**

Run Socket Server with Python

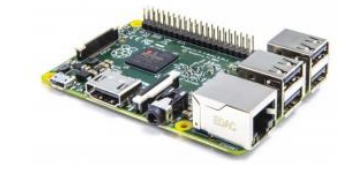

 $ID = 1$ Temperature = 22.5 Celcius  $PIR$  status =  $ON$ TimeStamp: 12:02:04

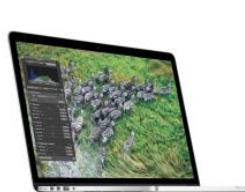

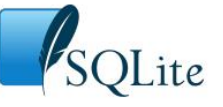

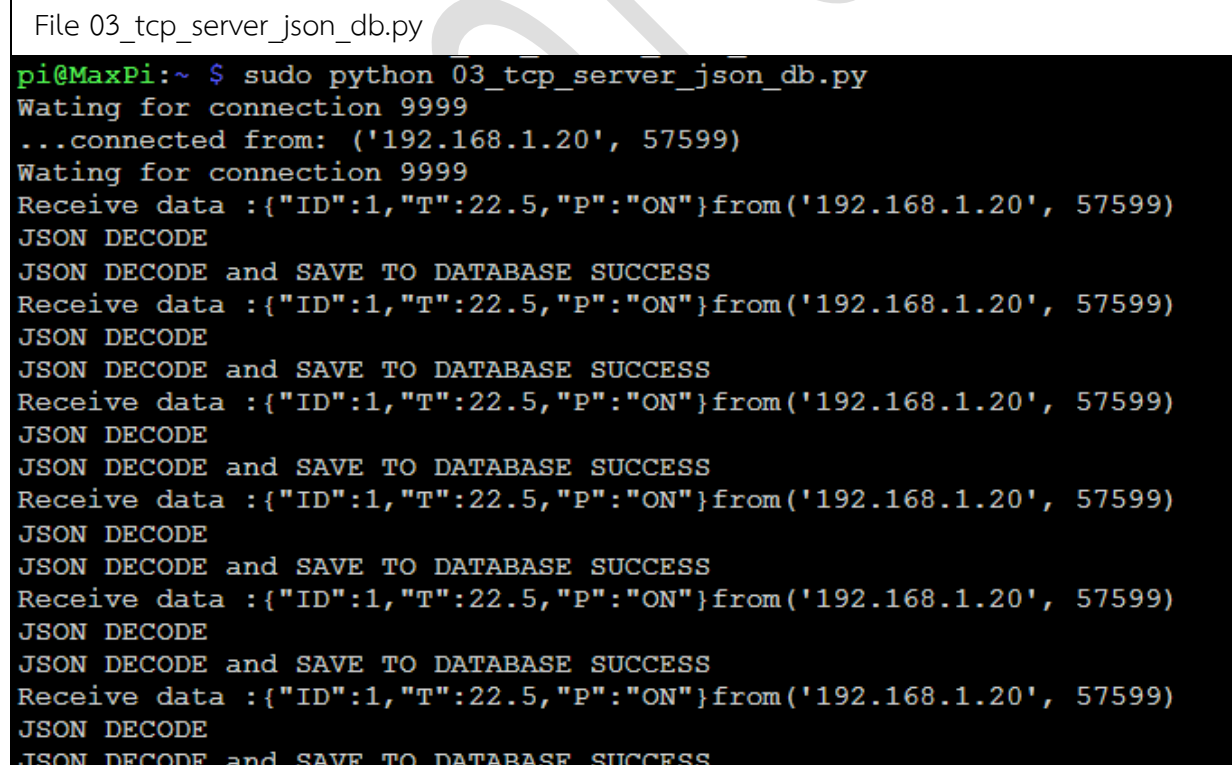

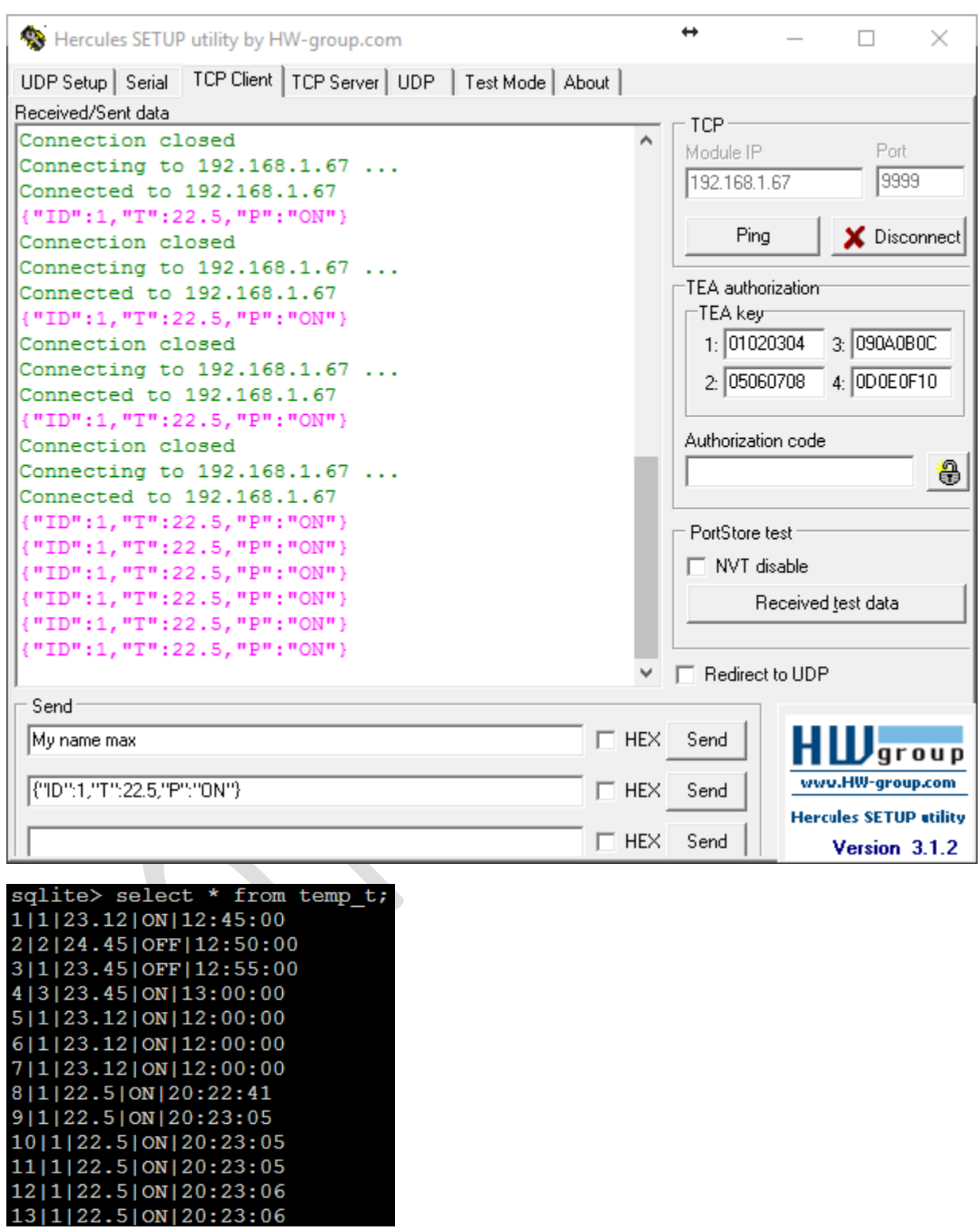

 $***$  ต้อง Run Script ใน Parth ที่มี File test.db อยู่

# **การใช้ MQTTSpy**

# **ทดลองใช้งาน Blynk**

# **QT programming**

# **Reference**

http://mosquitto.org/

<http://mqtt.org/>

#### Project TieText

sudo apt-get -y install fswebcam

sudo apt-get -y install libav-tools

#### apt-get install streamer

sudo streamer -c /dev/video0 -o /home/pi/camera/outputfile.jpeg

streamer -t 0:0:2 -c /dev/video0 -f rgb24 -r 3 -o /home/pi/camera/outputfile.avi

#### **Install FFmpeg**

cd /usr/src

sudo git clone git://git.videolan.org/x264

cd x264

sudo ./configure --host=arm-unknown-linux-gnueabi --enable-static --disable-opencl

sudo make

sudo make install

#### cd /usr/src

sudo git clone https://github.com/FFmpeg/FFmpeg.git

cd ffmpeg

sudo ./configure --arch=armel --target-os=linux --enable-gpl --enable-libx264 --enable-nonfree

make

sudo make install

ffmpeg -f video4linux2 -r 25 -s 640x480 -i /dev/video0 out.avi

ffmpeg -f v4l2 -r 25 -s 640x480 -i /dev/video0 out.avi
#### **Open CV**

[http://opencv-python-](http://opencv-python-tutroals.readthedocs.io/en/latest/py_tutorials/py_gui/py_video_display/py_video_display.html)

[tutroals.readthedocs.io/en/latest/py\\_tutorials/py\\_gui/py\\_video\\_display/py\\_video\\_display.html](http://opencv-python-tutroals.readthedocs.io/en/latest/py_tutorials/py_gui/py_video_display/py_video_display.html)

sudo apt-get install python-opencv

Python Capture VDO

```
import numpy as np
import cv2
cap = cv2.VideoCapture(0)
while(True):
    # Capture frame-by-frame
    ret, frame = cap.read()
     # Our operations on the frame come here
     gray = cv2.cvtColor(frame, cv2.COLOR_BGR2GRAY)
    # Display the resulting frame
     cv2.imshow('frame',gray)
     if cv2.waitKey(1) & 0xFF == ord('q'):
         break
# When everything done, release the capture
cap.release()
cv2.destroyAllWindows()
```
Python Saving VDO

```
import numpy as np
import cv2
cap = cv2.VideoCapture(0)
# Define the codec and create VideoWriter object
fourcc = cv2.VideoWriter_fourcc(*'XVID')
out = cv2.VideoWriter('output.avi',fourcc, 20.0, (640,480))
while(cap.isOpened()):
     ret, frame = cap.read()
     if ret==True:
         frame = cv2.flip(frame,0)
```

```
 # write the flipped frame
         out.write(frame)
         cv2.imshow('frame',frame)
         if cv2.waitKey(1) & 0xFF == ord('q'):
             break
     else:
         break
# Release everything if job is finished
cap.release()
out.release()
cv2.destroyAllWindows()
```
Python Play VDO from File

```
import numpy as np
import cv2
cap = cv2.VideoCapture('vtest.avi')
while(cap.isOpened()):
    ret, frame = cap.read()
     gray = cv2.cvtColor(frame, cv2.COLOR_BGR2GRAY)
     cv2.imshow('frame',gray)
     if cv2.waitKey(1) & 0xFF == ord('q'):
         break
cap.release()
cv2.destroyAllWindows()
```
<http://www.pygame.org/docs/tut/camera/CameraIntro.html>

## QT Wiring Pi

WiringPi คือ กลุ่มของไลบรารี่ที่พัฒนาโดย http://wiringpi.com สำหรับเข้าถึงการใช้งาน GPIO ของชิพ BCM2835 ที่เป็นชิพประมวลผลหลักของบอร์ด Raspberry Pi ซึ่งสามารถใช้งานได้จากภาษา C/C++ และภาษา อื่นๆ อีกหลากหลายภาษาที่ WiringPi ออกแบบชุดคำสั่งให้มีลักษณะคล้ายกับการใช้งานภาษา Wiring ทำให้ผู้ที่ เคยใช้งานบอร์ด Arduino รู้สึกคุ้นเคยกับรูปแบบชุดคำสั่งและทำให้การควบคุมฮาร์ดแวร์ของบอร์ด Raspberry Pi สามารถท าได้ง่ายขึ้น

วิธีติดตั้ง WiringPi ของบอร์ด Raspberry Pi

- เชื่อมต่อบอร์ด Raspberry Pi กับ Internet
- เปิดโปรแกรม LXTerminal

- ในขั้นตอนการใช้คำสั่ง update และ upgrade จะใช้เวลาในการค่อนข้างนาน หากเคย update และ upgrade ไปแล้ว อาจทดลองใช้คำสั่ง git clone git://git.drogon.net/wiringPi ในหัวข้อถัดไปดูก่อน แล้วหากไม่ Error ก็ สามารถข้ามขั้นตอนนี้ไปได้

- o พิมพ์คำสั่ง sudo apt-get update แล้วรอจนอัพเดทเสร็จ
- o พิมพ์คำสั่ง sudo apt-get upgrade แล้วรอจนอัพเกรดเสร็จ
- พิมพ์คำสั่ง sudo apt-get install git-core เพื่อติดตั้ง Git Core
- พิมพ์คำสั่ง sudo apt-get install libi2c-dev เพื่อติดตั้งไลบรารี่ของ I2C
- พิมพ์คำสั่ง git clone git://git.drogon.net/wiringPi เพื่อสร้างลิงค์ WiringPi จาก Git
- พิมพ์คำสั่ง cd wiringPi กด Enter
- พิมพ์คำสั่ง git pull origin เพื่อดึงซอร์สโค้ดมาจากต้นทาง
- พิมพ์คำสั่ง ./build เพื่อคอมไพล์ WiringPi
- ทดสอบการติดตั้ง WiringPi พิมพ์คำสั่ง gpio –v จะปรากฏข้อความดังภาพ

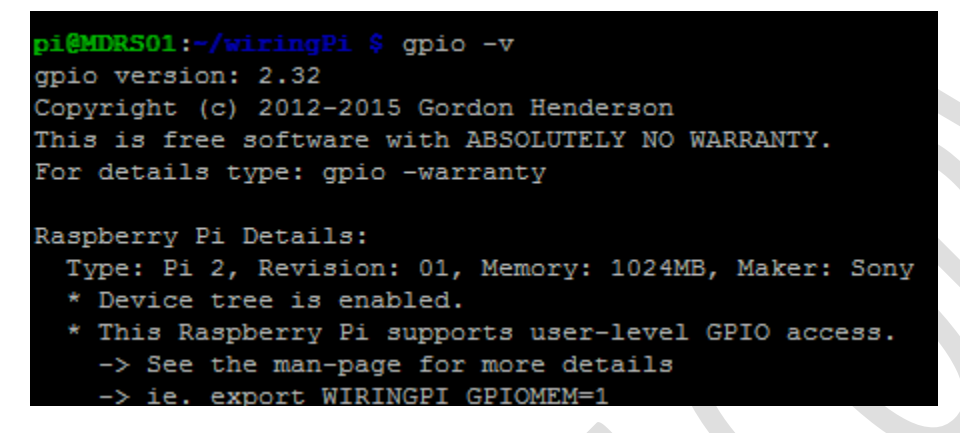

- พิมพ์คำสั่ง gpio readall จะปรากฏตาราง GPIO ดังภาพ

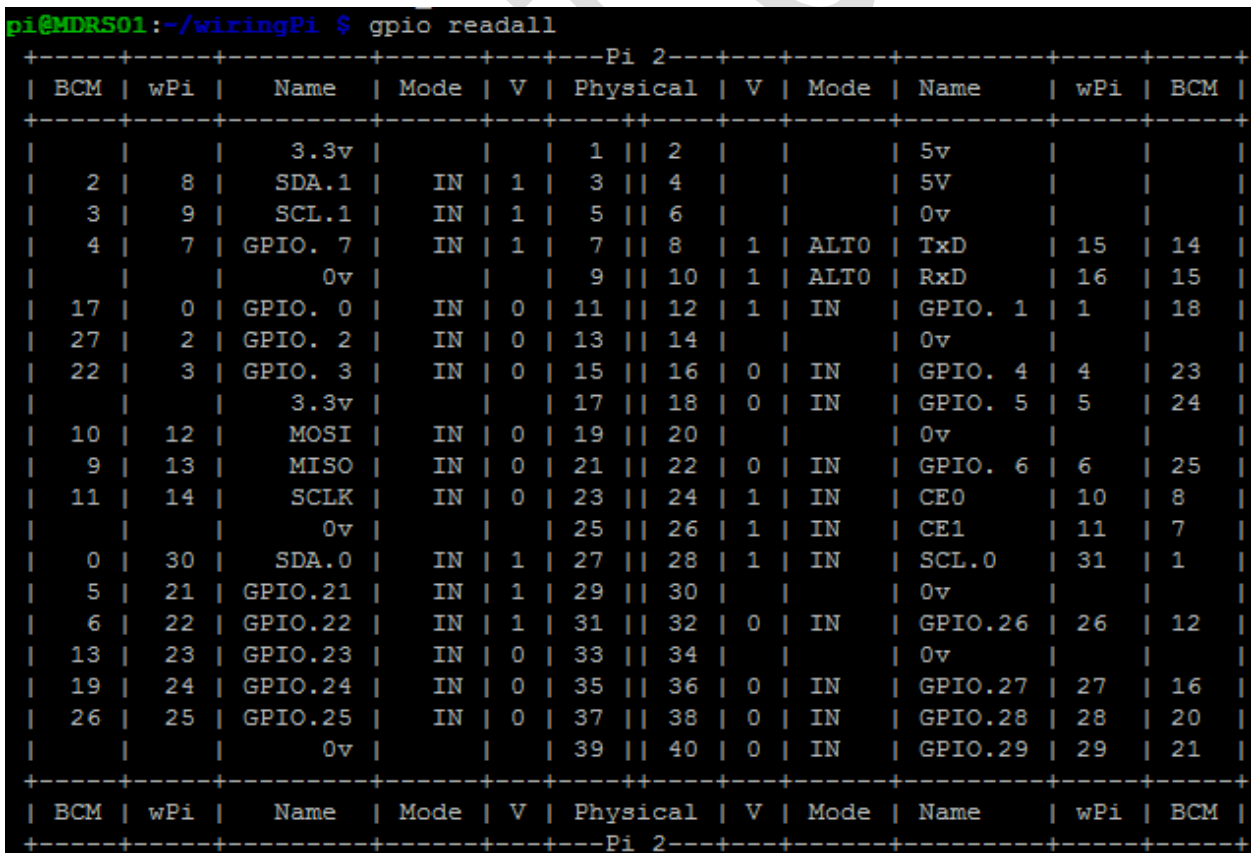

# QT Camera ใช้ ต้องใช้ Version 5.3 ขึ้นไป และต้องลง QtMultimedia ด้วย

- Check Version

\$qmake –version

pi@MaxMetal:~ \$ qmake --version QMake version 3.0 Using Qt version 5.3.2 in /usr/lib/arm-linux-gnueabihf pi@MaxMetal:~\$

- Install QTMultimedia

\$sudo apt-get install qtmultimedia5\*

\$sudo apt-get install qtdeclarative5-dev

\$sudo apt-get install qtbase5-dev

sudo apt-get install qt5-default libqt5multimedia5 libqt5multimedia5-plugins \

libqt5multimediaquick-p5 libqt5multimediawidgets5 \

qtmultimedia5-dev qtmultimedia5-examples

sudo apt-get install gstreamer0.10-plugins-\*

apt-get install python-wxgtk3

Python GUI Kivy

```
sudo apt-get update
sudo apt-get install libsdl2-dev libsdl2-image-dev libsdl2-mixer-dev
libsdl2-ttf-dev \
```

```
 pkg-config libgl1-mesa-dev libgles2-mesa-dev \
 python-setuptools libgstreamer1.0-dev git-core \
 gstreamer1.0-plugins-{bad,base,good,ugly} \
 gstreamer1.0-{omx,alsa} python-dev cython
```
# เอารูปรวมเป็น VDO

sudo apt-get install mencoder

# ถ้าติดตั้งไม่ได้ใช้วิธีนี้

```
wget http://www.mplayerhq.hu/MPlayer/releases/mplayer-export-snapshot.tar.bz2
bunzip2 *
tar xvf mplayer-export-snapshort.tar
cd mplayer-export-2016-03-26/
sudo apt-get install ffmpeg ---> ถ้าไม่สามารถลงได้ให้ไปทำ configure เลย มันจะ download ffmpeg มาให้
./configure
make
< ... wait a long time here ..
./mencoder
sudo make install
```
ls \*.jpg > stills.txt

mencoder -nosound -ovc lavc -lavcopts vcodec=mpeg4:aspect=16/9:vbitrate=8000000 -vf scale=1920:1080 -o timelapse.avi -mf type=jpeg:fps=24 mf://@stills.txt

## **Mount Windows Share Folder in Linux**

\$sudo mount -t cifs //192.168.87.248/GreigeInspection /mnt -o user=MDRS,password=159357

\$sudo umount /mnt

sudo mount -t cifs //192.168.84.38/GreigeInspection /mnt -o user=MDRS,password=159357

sudo mount -t cifs -o username=administrator,password=p@ssw0rd,domain=192.168.84.3 //192.168.84.6/machine /mnt

## **ท า Auto mount**

วิธีที่ 1 ที่ไฟล์ /etc/fstab

//192.168.84.38/GreigeInspection /mnt cifs

defaults,rw,username=administrator,password=Asdf1234,domain=192.168.84.3,uid=pi,gid=pi,x-

systemd.automount 0 0

\*\*\*\*\*ถ้า boot มาแล้วมันไม่ mount ต้องไปเพิ่มใน /etc/rc.local

sudo mount -av

\*\*\*\*\*\* ถ้าไม่ได้ ใช้วิธีที่ 2

วิธีที่ 2 ใน File /etc/rc.local \*\*\*\*\*\*\*\* วิธีนี้ OK

สร้าง script mountshare.sh มี delay นิดนึง

```
#! /bin/sh -e
sleep 50
sudo mount -t cifs -o username=administrator, password=p@ssw0rd,domain=192.168.84.3
//192.168.84.9/machine /mnt
exit 0
```
sudo mount -t cifs -o username=administrator, password=Asdf1234,domain=192.168.84.3 //192.168.84.38/GreigeInspection /mnt

#!/bin/sh -e

```
sudo /home/pi/mountshare.sh &
#
# rc.local
#
# This script is executed at the end of each multiuser runlevel.
# Make sure that the script will "exit 0" on success or any other
```
**Basic Raspberry Pi for Internet of Things**

# value on error. ...

Refresh mount table

sudo mount -av

\*\*\*\*\*\*\* ถ้าไม่ได้ ใช้วิธีสุดท้าย

วิธีที่ 3 ใช้ crontab

สร้าง script mountshare.sh มี delay นิดนึง

```
#! /bin/sh -e
sleep 50
sudo mount -t cifs -o username=administrator, password=p@ssw0rd, domain=192.168.84.3
//192.168.84.6/machine /mnt
```
crontab -e

@reboot /home/pi/mountshare.sh &

```
GNU nano 2.2.6
                                    File: /tmp/crontab.E6785R/crontab
 Edit this file to introduce tasks to be run by cron.
 Each task to run has to be defined through a single line
 indicating with different fields when the task will be run
 and what command to run for the task
# To define the time you can provide concrete values for
 minute (m), hour (h), day of month (dom), month (mon),
 and day of week (dow) or use '*' in these fields (for 'any').#
 Notice that tasks will be started based on the cron's system
 daemon's notion of time and timezones.
 Output of the crontab jobs (including errors) is sent through
 email to the user the crontab file belongs to (unless redirected).
 For example, you can run a backup of all your user accounts
 at 5 a.m every week with:
 0 5 * * 1 tar -zcf /var/backups/home.tgz /home/
 For more information see the manual pages of crontab(5) and cron(8)
 m h dom mon dow
                    command
@reboot /home/pi/mountshare.sh &
```
### **การท า Script ให้เป็น service start|stop ได้ใน init.d**

### **Create script in /etc/init.d**

sudo nano /etc/init.d/mountshare.sh

mountshare.sh

```
#! /bin/sh
# /etc/init.d/mountshare
### BEGIN INIT INFO
# Provides: mountshare
# Required-Start: $remote_fs $syslog
# Required-Stop: $remote fs $syslog
# Default-Start: 2 3 4 5
# Default-Stop: 0 1 6
# Short-Description: Simple script to start a program at boot
# Description: A simple script from www.stuffaboutcode.comwhich 
will start / stop a program a boot / shutdown.
### END INIT INFO
# If you want a command to always run, put it here
# Carry out specific functions when asked to by the system
case "$1" in
 start)
   echo "Starting mountshare"
   # run application you want to start
  sudo mount -t cifs -o 
username=administrator,password=p@ssw0rd,domain=192.168.84.3 
//192.168.84.6/machine /mnt
   ;;
 stop)
   echo "Stopping mountshare"
   # kill application you want to stop
   sudo umount /mnt
    ;;
 *)
   echo "Usage: /etc/init.d/mountshare {start|stop}"
   exit 1
   ;;
```
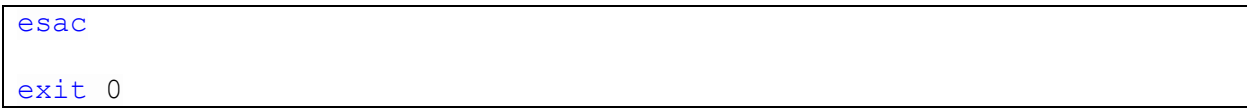

#### **Make script executable**

sudo chmod 755 /etc/init.d/mountshare.sh

**Test starting the program** sudo /etc/init.d/mountshare.sh start

#### **Test stopping the program**

sudo /etc/init.d/mountshare.sh stop

#### **Register script to be run at start-up**

To register your script to be run at start-up and shutdown, run the following command:

sudo update-rc.d mountshare.sh defaults

f you ever want to remove the script from start-up, run the following command:

sudo update-rc.d -f mountshare.sh remove

### **ท า Automatic Run Python in X-Windows**

# **วิธีที่ 1**

ที่ File: /etc/xdg/lxsession/LXDE-pi/autostart

sudo nano /etc/xdg/lxsession/LXDE-pi/autostart

เพิ่ม @/usr/bin/python /home/pi/camera/finalMDRS.py \*\*\*\* ต้องอยู่ก่อน @xscreensaver

@lxpanel --profile LXDE @pcmanfm --desktop --profile LXDE @lxterminal @leafpad @xscreensaver -no-splash@

## **วิธีที่ 2 \*\*\*\*\*\* ใช้ได้**

ที่ File: /home/pi/.config/lxsession/LXDE-pi/autostart

@lxpanel --profile LXDE

@pcmanfm --desktop --profile LXDE

@/usr/bin/python /home/pi/MDRS/finalMDRS.py

@xscreensaver -no-splash@

หรือ

@lxterminal --command "/home/pi/MDRS/RunFinalMDRS.sh"

## **Tkinter Graphic**

ต้องติดตั้ง

sudo apt-get install python-tk

sudo apt-get install python-imaging-tk

sudo apt-get install idle python-pmw python-imaging

# **Setting up I2C**

The RTC board uses what is known as the **[I2C](https://en.wikipedia.org/wiki/I%C2%B2C)** (pronounced 'eye squared see') protocol to communicate between itself and the Pi. The I2C allows the Pi to communicate with a lot of different devices at the same time that are also connected to the same I2C pins on the Pi.

Simon Monk has written very good instructions about how to set up your Pi to be able to use i2c on the [Adafruit site.](https://learn.adafruit.com/adafruits-raspberry-pi-lesson-4-gpio-setup/configuring-i2c) Follow the full instructions, including checking that everything has worked by going through the manual instructions too.

# **Plugging in the Board**

It is always best to turn your Pi off before plugging anything onto the GPIO pins. Always do this using the sudo halt or sudo shutdown -h nowcommands.

Now plug the board onto your Raspberry Pi GPIO pins on the inside corner with the RTC board pointing inwards, as shown below.

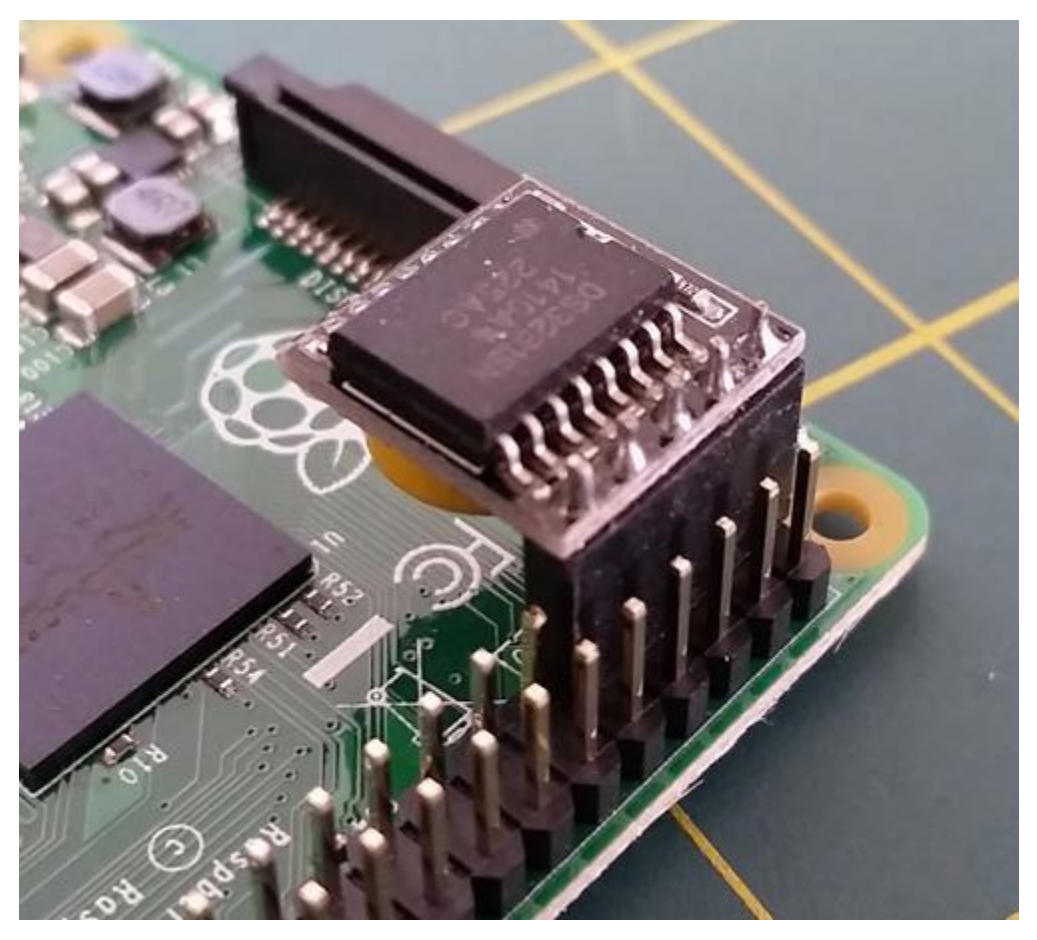

# **Setting up the RTC**

You now need to configure your Pi to recognise and use the board.

Turn on the Pi and verify that the board is seen by running sudo i2cdetect -y 1 at the command line. You should see ID #68 show up (the I2C address of the DS1307 Real Time Clock chip):

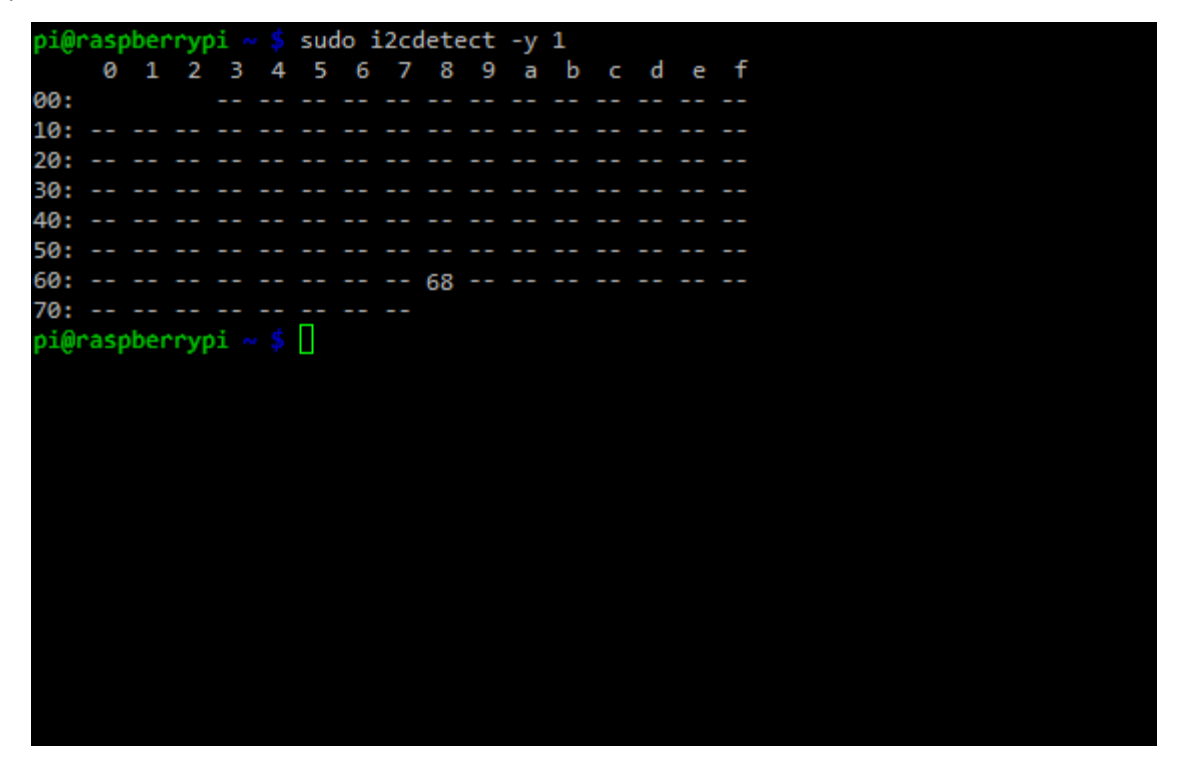

If you have an older Rev. 1 Pi, you will have to run sudo i2cdetect -y 0 as the I2C bus address changed from 0 to 1 from rev 2 onwards.

# **Setting the RTC Clock**

The RTC module must be loaded by the kernel by running:

*sudo modprobe rtc-ds1307*

Now you need to be running as the super user; type in:

### *sudo bash*

and then, if you have a Rev.2 Pi or later:

*echo ds1307 0x68 > /sys/class/i2c-adapter/i2c-1/new\_device*

Or if you have the older Rev.1 Pi, use:

*echo ds1307 0x68 > /sys/class/i2c-adapter/i2c-0/new\_device*

Type exit to stop being the 'root' user.

Check the time on the RTC device using:

### *sudo hwclock -r*

If this is the first time the module has been used, it will report back Jan 1 2000, and you'll need to set the time to the current time.

The easiest way is to connect it up to Ethernet or Wifi. It will automatically set the time from the network. You can check the time using the datecommand:

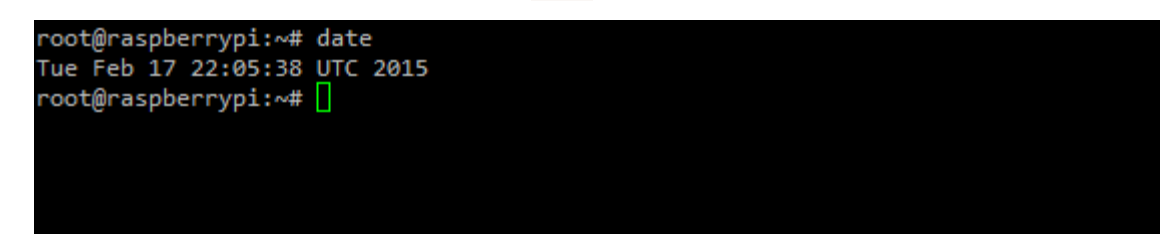

Run sudo hwclock -w to write the system time to the RTC board.

You can then verify it with sudo hwclock -r:

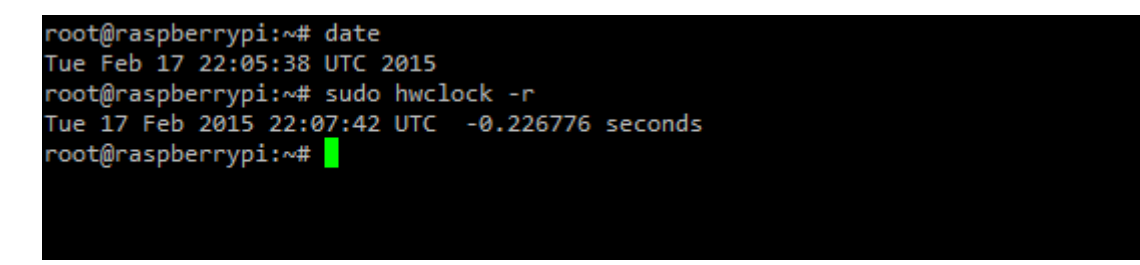

So, now the RTC clock is set, is that it? Well, no. The next time you boot your Pi, it will not know that it needs to read the clock from the RTC, so if it is not connected to the internet it will again be showing the wrong time.

Set Date

sudo date -s "Wed Dec 14 08:58:00 UTC 2016" sudo date -s "Wed Dec 14 16:14:00 ICT 2016"

# **Making Your Pi Use the Real Time Clock**

You will need to add the RTC kernel module to the file /etc/modules so it is loaded when the Pi boots. In a terminal window run sudo nano /etc/modules and add rtc-ds1307 at the end of the file:

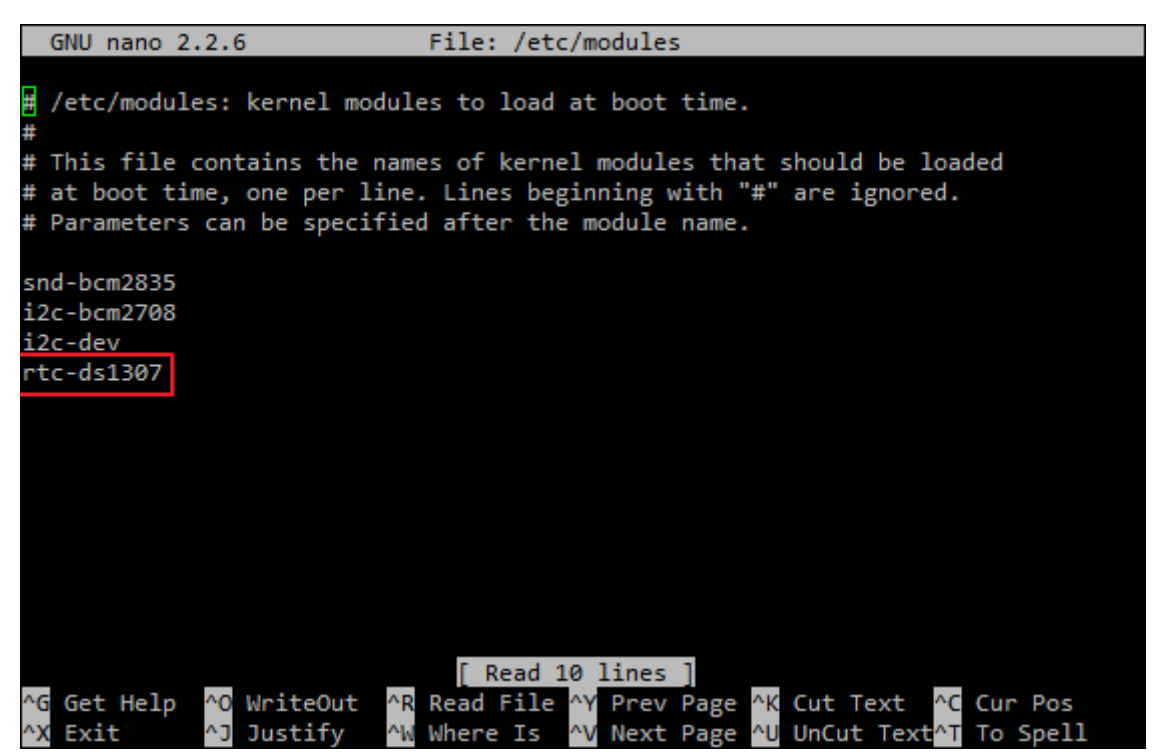

Next you will need to add the DS1307 device creation at boot by editing the /etc/rc.local file by running

## *sudo nano /etc/rc.local*

and add the following lines to the file:

*echo ds1307 0x68 > /sys/class/i2c-adapter/i2c-1/new\_device sudo hwclock -s*

### *date*

Just before the exit 0. *Note: If you have a Rev 1 Pi, replace i2c-1 by i2c-0 above.*

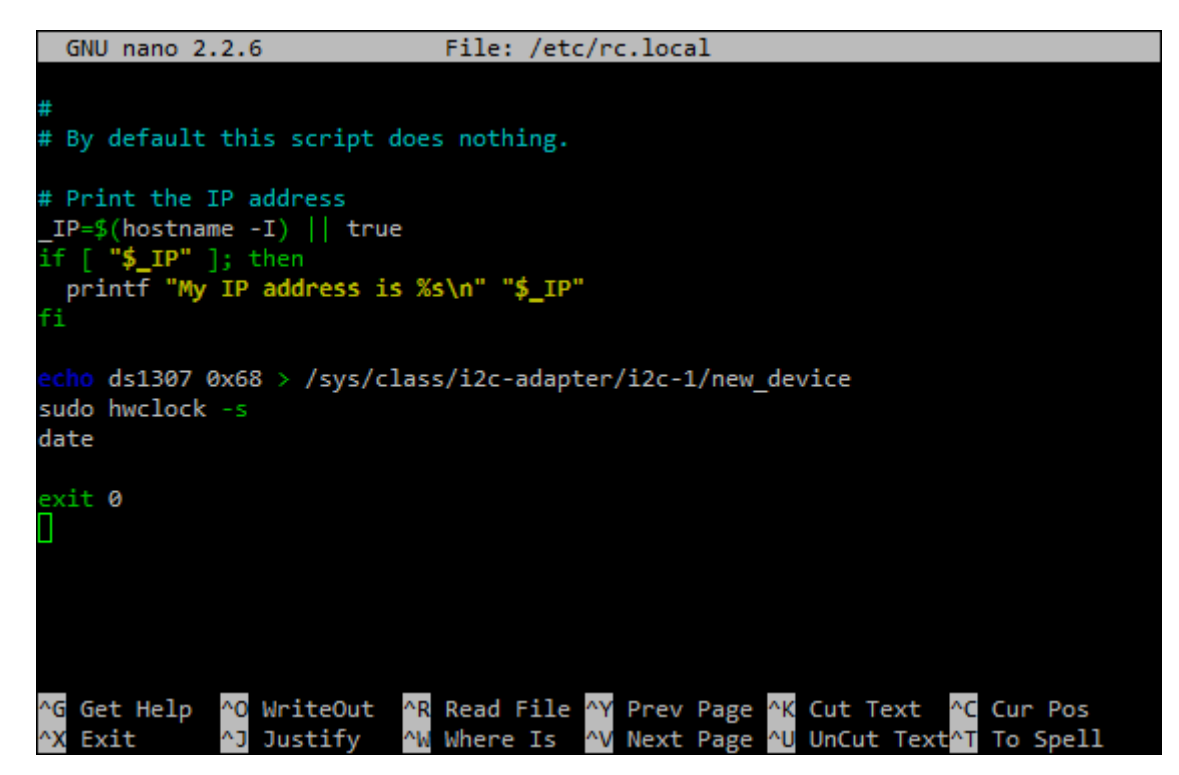

To save the file, press Ctrl+X, Y then return.

To test this out, shutdown your Pi, unplug any ethernet cable or wifi dongle and then turn the Pi back on. Use the following command in a terminal window to check the date is still set:

date